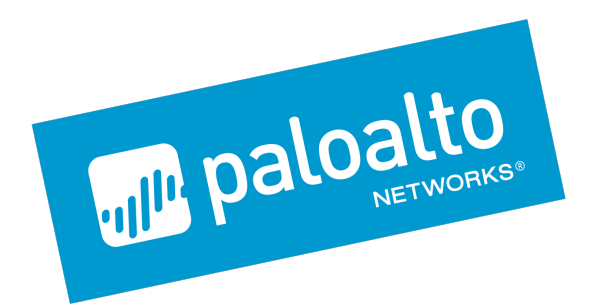

# **Palo Alto Networks Application Framework - Lab Guide**

**Table of contents**

## **Full Lab Deployment Instructions**

[Application-Framework-Lab](#page-2-0)

[Application-Framework-FAQs](#page-29-0)

## **Application Framework FAQs**

# **API Usage Examples**

[API-Curl-Examples](#page-33-0)

[API-Explorer-Lab](#page-34-0)

**API Explorer Only Deployment Instructions**

## **Application-Framework-Lab**

## <span id="page-2-0"></span>**Palo Alto Networks Application Framework Full Lab Deployment via AWS CloudFormation**

This document describes how to automatically set up a lab environment on Amazon Web Services that can be used to generate logs for Palo Alto Networks Application Framework. It is meant for Palo Alto Networks partners and customers that need a quick way to start developing on Application Framework.

It also provides instructions on how to pair the API Explorer application with Application Framework.

#### **Doc Revision: 2019-02-19-19:07:56 (UTC)**

**Please make sure you always use the latest revision of this document and the required files:**

- Wiki home: [https://github.com/PaloAltoNetworks/appframeworklab/wik](https://github.com/PaloAltoNetworks/appframeworklab/wiki)i
- This document: <https://github.com/PaloAltoNetworks/appframeworklab/wiki/Application-Framework-Lab>
- . Documentation PDF (incl FAQ): <https://github.com/PaloAltoNetworks/appframeworklab/blob/master/pdf/LabGuide.pdf> Application Framework Lab GitHub Repo: <https://github.com/PaloAltoNetworks/appframeworklab>
- AWS Full Lab CloudFormation Template JSON file:<https://raw.githubusercontent.com/PaloAltoNetworks/appframeworklab/master/cft/appframework-lab-v3.json>

### **Prerequisites**

This lab environment requires the following:

. A valid Palo Alto Networks Customer Support Portal (CSP) Account with the SuperUser, Logging Service, Directory Sync Service and Traps roles enabled for your organization (If you don't have one alrady, once you receive the licenses, you can create an account here: <https://support.paloaltonetworks.com/UserAccount/PreRegister>). The following picture shows how to configure the permissions in CSP:

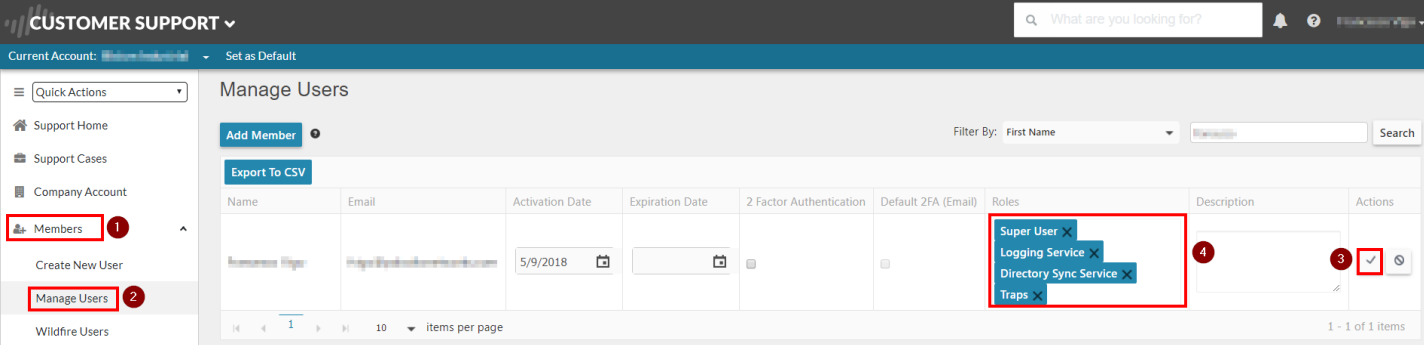

**Note**: once you set up the CSP account, please write down the CSP ID (from the browser URL, as shown below), and communicate it to your Palo Alto Networks technical contact:

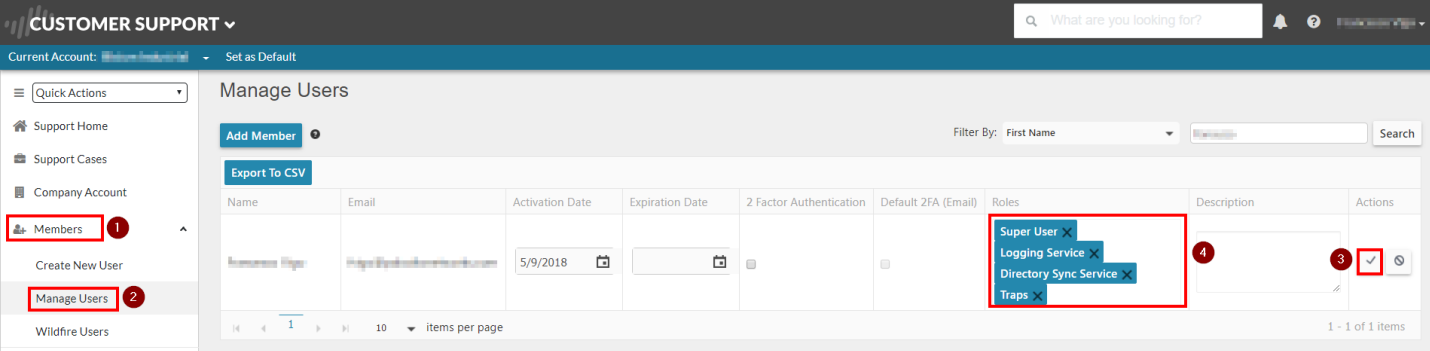

A valid AWS Account with the following permissions:

- Deploy EC2 Instances (at least**t2.large**)
- AWS Region with at least 2 available Elastic IPs (EIP)
- *(optional)* Route53 Hosted Zone Creation and Configuration
- Palo Alto Networks Licenses (provided by your Business Development or Developer Relations contact):
	- Panorama (serial number and support Auth Code)
	- VM-Series Firewall (2x Auth Codes per firewall (base and bundle)))
	- Logging Services (Auth Code)
	- *(optional)* Traps (Auth Code)
- *(optional)* A second or third level domain configured in AWS Route53 (i.e. lab.yourcompany.com with NS records pointing to AWS Route 53 DNS Servers): ask your Palo Alto Networks representative for more details.

### **Lab Topology and features**

The AWS CloudFormation template automatically deploys a network topology that can be used to generate different logs end events to be sent to the Palo Alto Networks Application Framework.

The following components are included in the template:

- . Panorama (10.0.0.20 + public IP assigned for remote reachability). Once the setup is complete, the Panorama VM can be shut down (not destroved) to reduce the cost of the lab
- Next-Generation Firewall VM Series with the following interfaces:
	- Management: 10.0.0.99 (+ EIP assigned for remote reachability)
	- Public (10.0.0.100) (+ EIP assigned for remote reachability)  $\circ$  Internal (10.0.1.11)
- builder VM running RHEL (10.0.0.55 + public IP assigned for remote reachability). Once the setup is complete, the builder VM be shut down and terminated to reduce the cost of the lab
- *(optional)* Kali Linux VM (10.0.0.88 + public IP assigned for remote reachability)
- Ubuntu Web Server behind the firewall (10.0.1.101, reachable via SSH through the firewall Public EIP on port 221)

### Copyright (C) 2018 - Palo Alto Networks, Inc. 3/45

*(optional)* Windows Server 2012 R2 Domain Controller behind the firewall (10.0.1.20, reachable via RDP through the firewall Public EIP on port 3389)

The network topology is depicted in the following diagram:

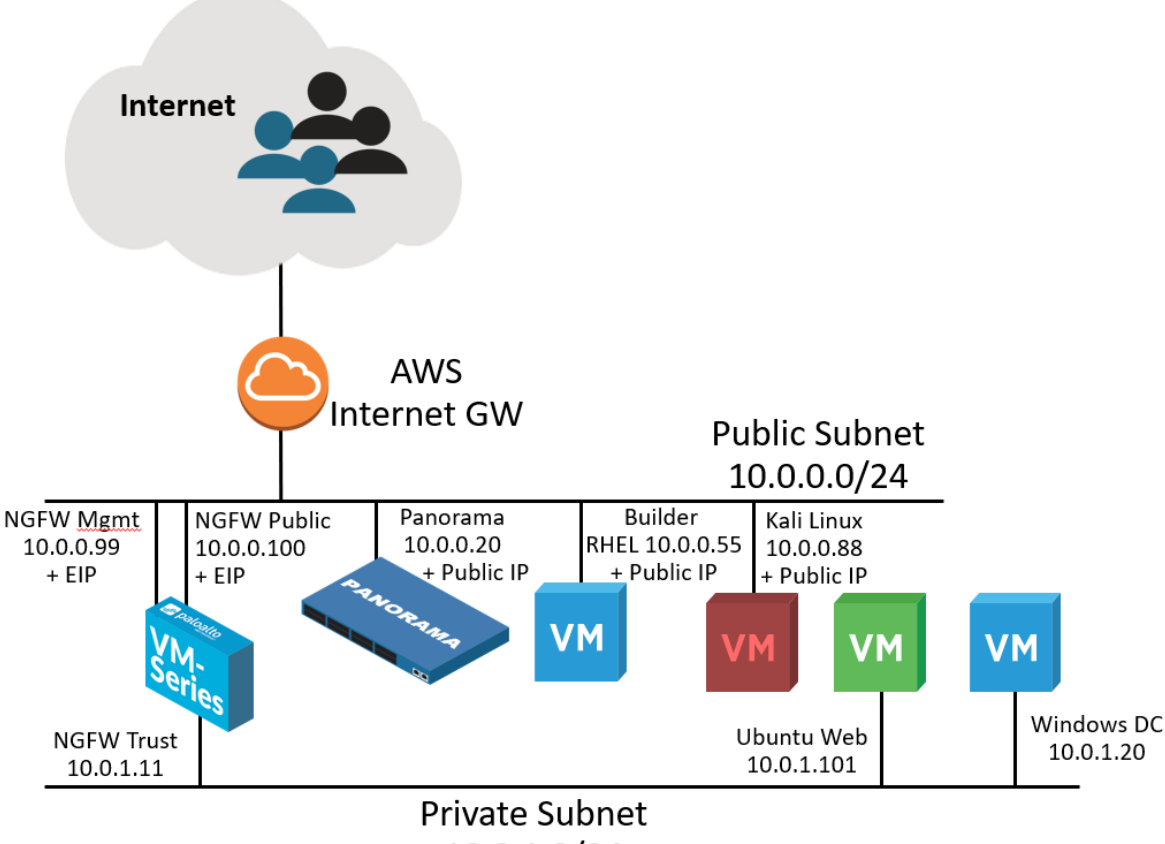

10.0.1.0/24

Once created, the environment automatically starts generating traffic through a web crawler installed on the Ubuntu Web server VM. It automatically and periodically updates the User-to-IP mapping on the firewall via API, s logs will appear with "user1" as source user. The crawler also periodically downloads a sample test PE from the Palo Alto Networks web site, that will trigger a Wildfire event. SSL Decryption is automatically enabled on th SSL Forward Proxy, and all the web requests from the VMs in the private subnet are decrypted: both the Ubuntu Web server VM and the Windows Domain Controller trust the Firewall pre-created certificate for SSL Decryption. T certificate used by the NGFW for decryption is static and has been pre-added in the environment confirmition to simplify the automation; it is possible to replace it post deployment (instructions are not provided in this d

**For details on VM information and useful commands, see Appendix A**

#### **For details on EIP associations, see Appendix B**

Some URL categories (sports, finance-services) are configured to be blocked or to generate alerts on the firewall, and the web crawler will hit those categories, to automatically generate URL filter events.

A Kali Linux VM can also be deployed and used to generate attacks on the Ubuntu Web Server VM, in order to generate Threat Logs on the Firewall (need to be done manually, see Appendix A).

NAT rules are configured on the Firewall Public Interface (10.0.1.100, with an EIP associated to it) that allow reachability to the VMs behind it:

**Port 3389** to RDP into the Windows Domain Controller

The CloudFormation template allows to specify an Administrative password that is automatically configured on the following systems:

Next-Generation Firewall (for the *admin* user)

**Port 221** to SSH on the ubuntu Web Server VM

- Panorama (for the *admin* user)
- **Mindows Domain Controllering** 
	- Domain Admin user (specified at deployment, default is 'paloalto')

Other users (user1, user2, user3 -- also with Domain Admin privileges)

Since the password is used widely, it's recommended to select one with a good level of complexity.

**Note**: if you delete the Stacks deployed through this CFT, make sure you manually delete the EC2 Volumes that are left for the NGFW VM, otherwise you will end up using space unnecessarily.

### **Security Hardening Considerations**

This environment is meant for development use only, it's not security hardened for production. Specifically, the following security considerations should be known

- Active Directory Password Complexity is disabled
- . Administrative password is provided as an environment variable for the installation scripts on the builder VM, Ubuntu Web Server VM and Windows Server VM (|varilib/cloud/instances/i-{'instanceid')/scripts/part-001 | scri c:chiscripts/pw.txt in Windows), so it may be visible in some of the log and configuration files (i.e. /tmp/deploy/vars.yml and /var/log/user-data.log on the builder and under the logs in c:cfn on the Windows Server VM) manually delete those files post deployment.
- The Panorama/NGFW SSH private key is generated by the Cloud Formation template and is still enabled to access Panorama and Firewall. The private key is also written in the bootstrap scripts (<br>In the bullet private in the b sploy/vars.yml ) on the builder machine and also saved in *[Impideploy/key.pem*]. - you can manually delete those files post deployment and modify the access credentials on Panorama and NGFW to disallow access via ssh key.

Summarizing, to perform additional hardening of the environment, the following post-deployment steps are suggested:

- Manually change the admin passwords on Panorama and NGFW
- Remove the bootstrap scripts from all VMs, and the /tmp/deploy folder from the builder VM
- Remove or replace the SSH key for authentication on NGFW and Panorama for admin users
- Re-enable Password complexity on Domain Controller
- Replace the Decryption SSL certificate on NGFW, and import it on both Ubuntu Web Server VMs and Domain Controller

#### Copyright (C) 2018 - Palo Alto Networks, Inc. 4/45

### **Palo Alto Networks Customer Support Portal Configuration**

This section describes how to register the licenses and activate the services on the Palo Alto Networks Customer Support Portal (CSP)

- 1. Login to *<https://support.paloaltonetworks.com>* using your CSP (Customer Support Portal) account
- 2. Navigate to "Assets", "Devices" and click on 'Register New Device", then select 'Register device using Serial Number or Authorization Code', then "Submit"

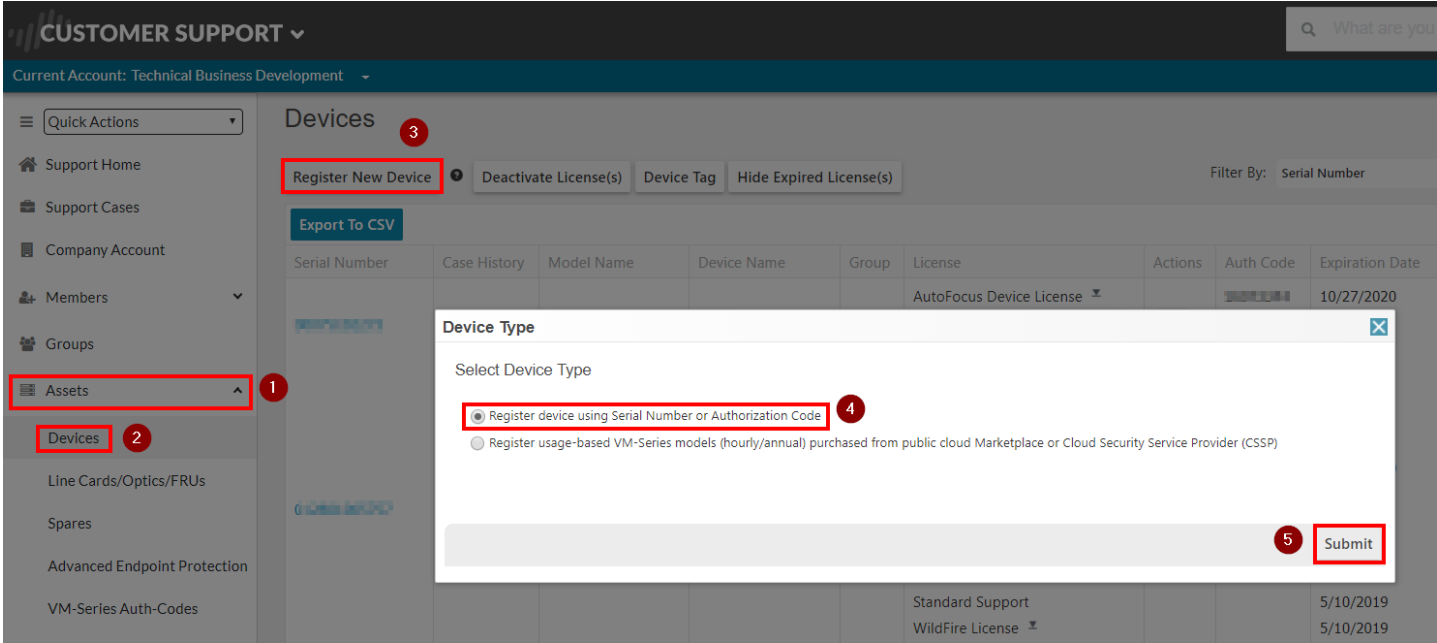

3. Insert your Panorama serial number and fill in the other required fields. Then click on Agree and Submit":

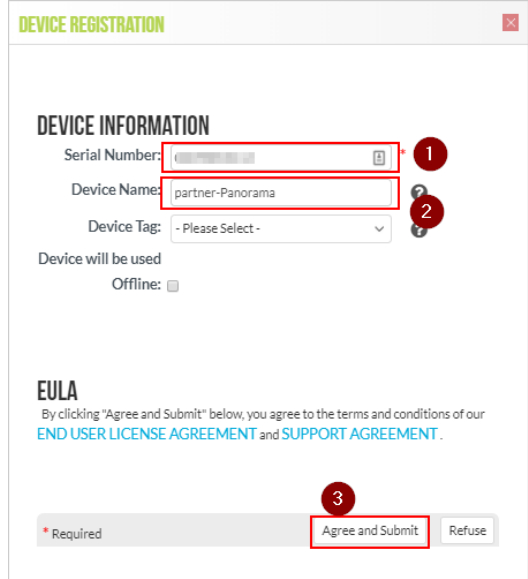

4. You will need to associate the Panorama Support Authcode with the Panorama serial that you registered. From the Devices" page under the "Assets" tab, click on the "Actions" icon on the line that correspond to the Panora serial number you just added:

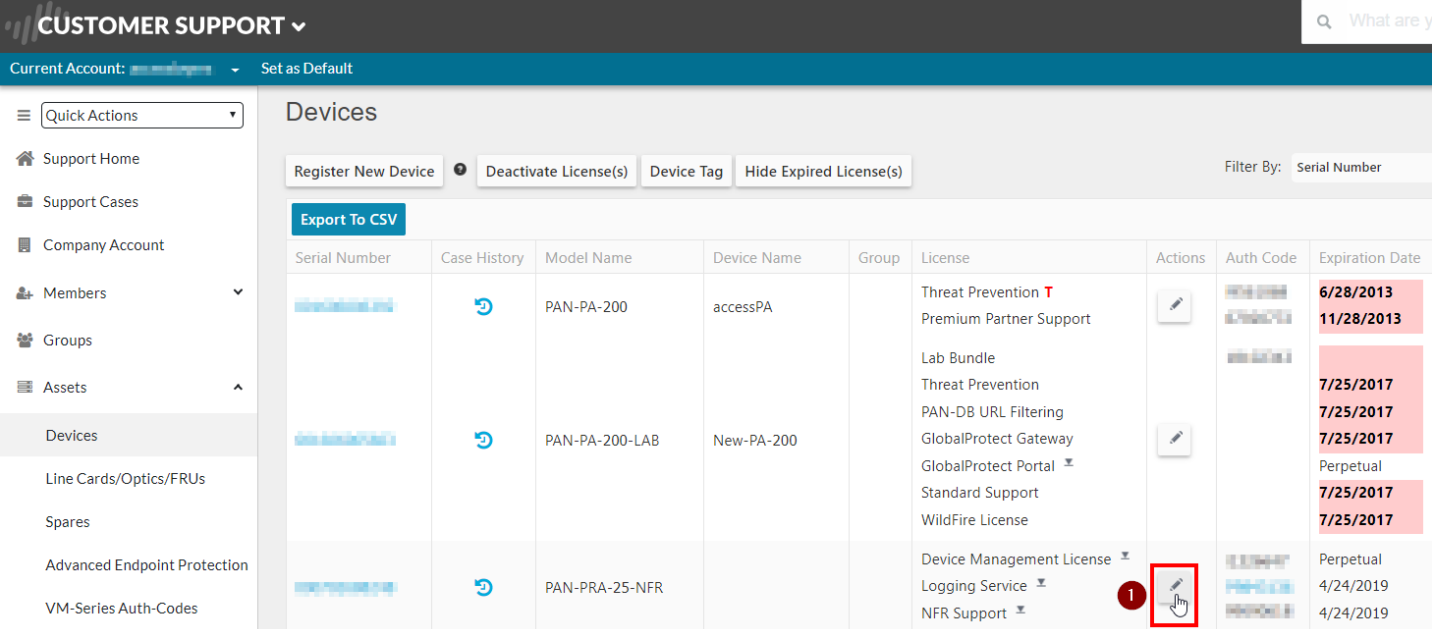

5. Select "**Activate Auth-Code**", insert the Panorama support Auth-Code (the one that corresponds to the PAN-SVC-NFR-PRA-25 SKU) and click on "**Agree and Submit"**":

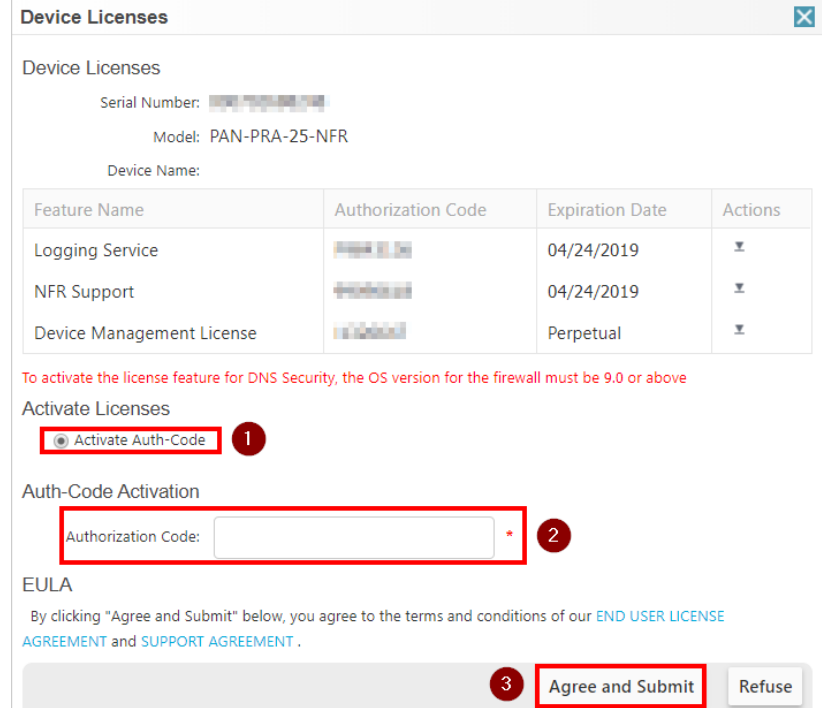

6. Navigate to "Assets", then go to "VM-Series Auth-Codes", select "Add VM-Series Auth-Code". Enter the VM-Series Auth-Code (the one that corresponds to the PAN-VM-100-NFR SKU) and click on "Agree and Submit":

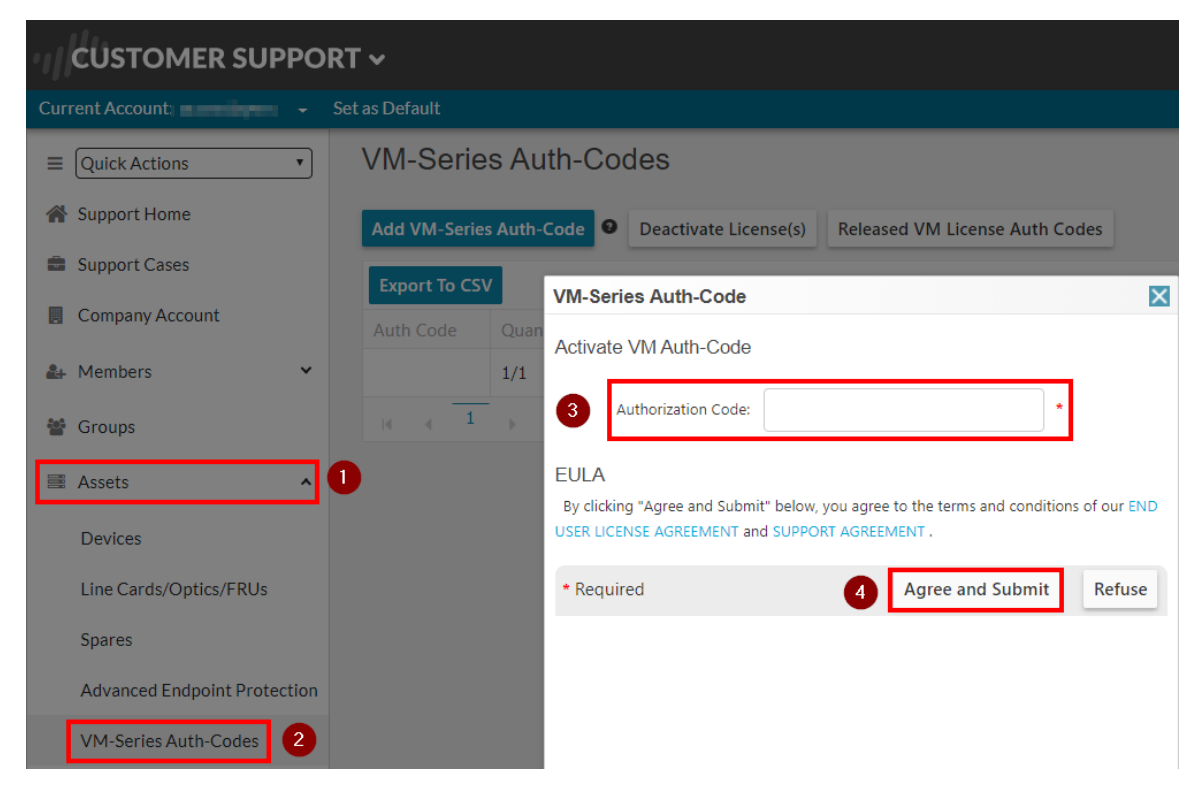

7. Navigate to "**Assets**", then select "**Cloud Services**" and click on "**Activate Cloud Services Auth-Code**".

8. Enter the Logging Service Auth-Code. Then select the serial number of the Panorama device that you entered in the previous step, and the region americas). Then click on "Agree and Submit:":

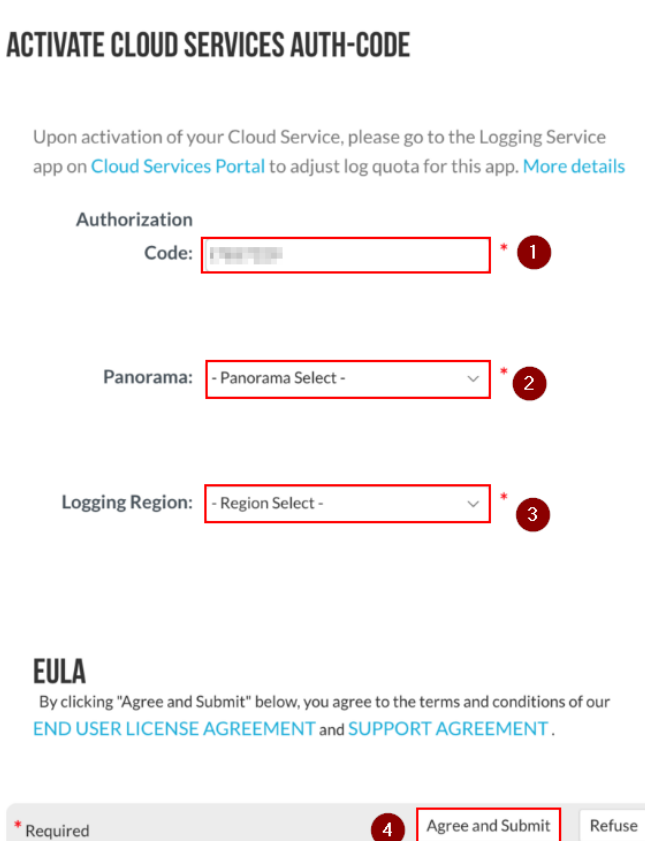

Note: If you don't see the option to activate the Cloud Services, you might not have the required permissions in the Support Portal (CSP). You need the Daper User permission. If the Panorama instance doesn't show in the li sure that you added the support Authcode (Step 5).

### **Logging Service Quota**

Before moving forward, set up the Logging Service Quota to make sure that logs can be received successfully.

1. Navigate to the Cloud Services Portal a[thttps://apps.paloaltonetworks.com](https://apps.paloaltonetworks.com) and sign in with your CSP account credentials.

2. Click on the "Logging Service" icon in the screen:

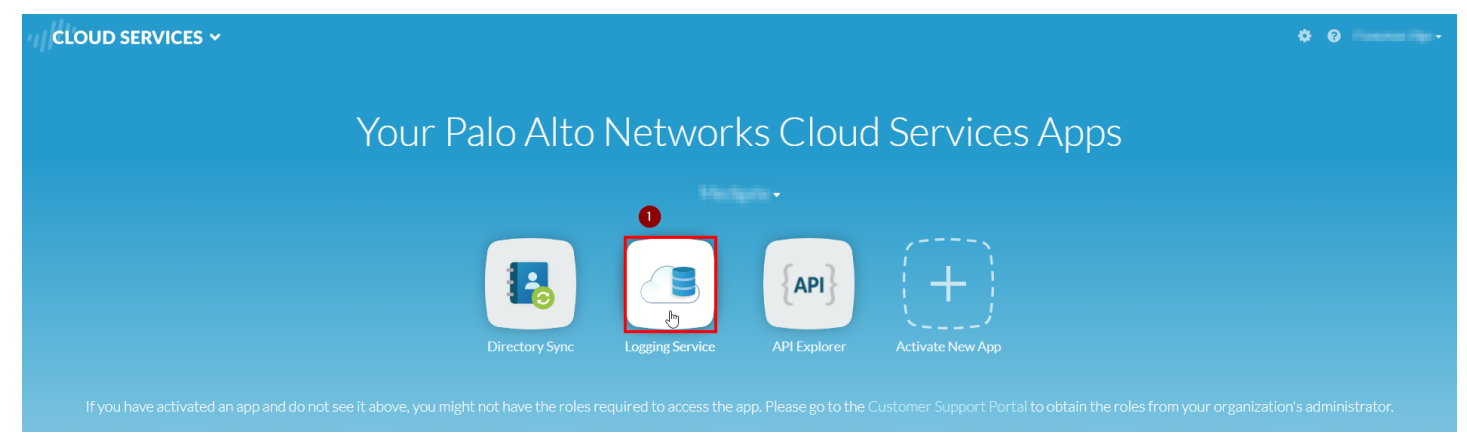

3. In the "Logging Service" page, click on "**Configuration**", and assign some quota (100 GB) to*Firewall*, *Traps* and *API Explorer*, as shown in the following picture:

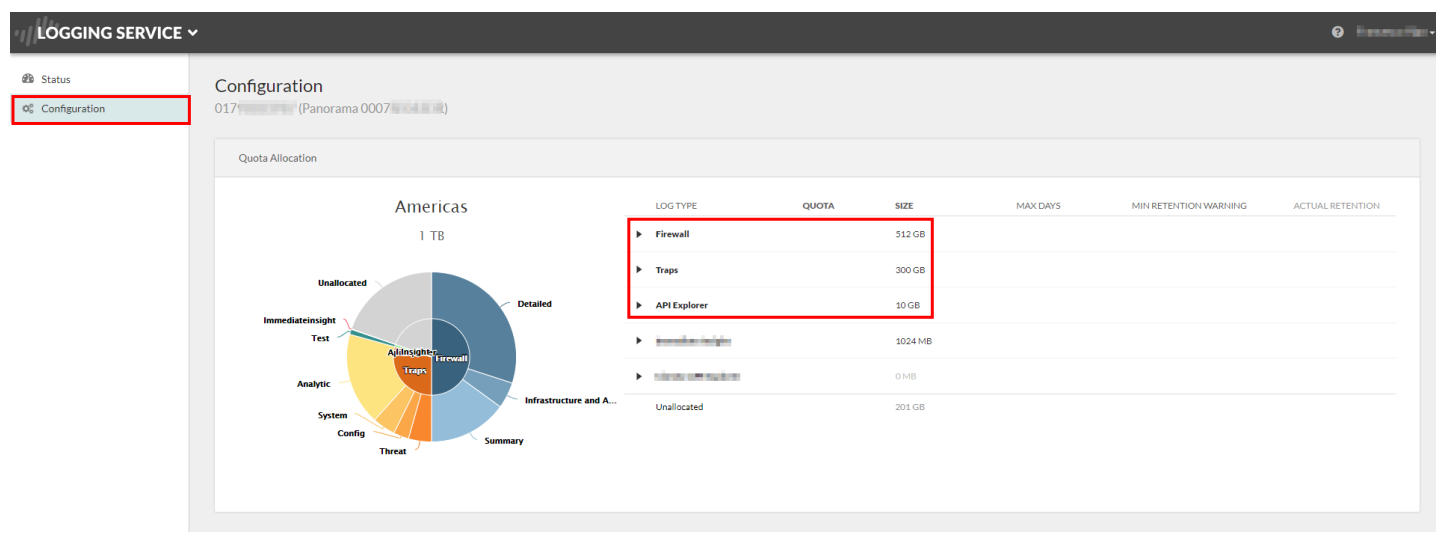

**Note**: if you don't see API Explorer, it means that the app hasn't been activated yet by your Palo Alto Networks technical contact. You will configure this later.

### **AWS Configuration**

This section describes the configuration of the AWS required components to deploy the lab components. You'll need a Key Pair (either existing or new) and (optionally) a Route53 Hosted Zone. You'll also need to accept the t Palo Alto Networks VM-Series, Panorama and Kali Linux in the AWS MarketPlace in order to deploy the required VMs.

#### **Key Pair Creation**

It's recommended to use a dedicated key pair for this deployment, but you can use an existing one if you preferlf using an existing one (that needs to be present in the same region as you will use to deploy the lab), skip section.

1. Navigate to your selected region (i.e. us-east-1), select the**EC2** service and under "**Network & Security**" select "**Key Pairs**" and click on "**Create Key Pair**":

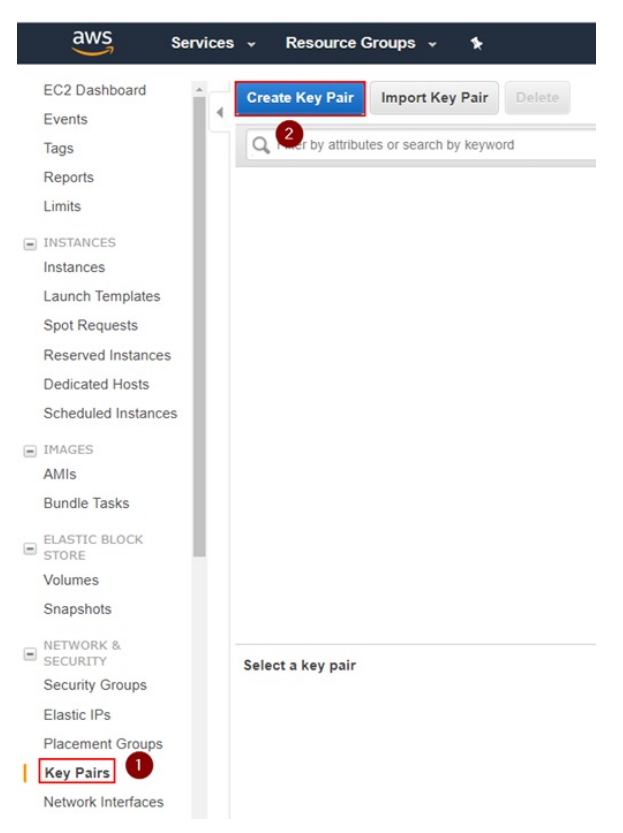

2. Insert a keypair name and click on "**Create**". In the example, we use "paloalto". This will create a "paloalto.pem" private key and the AWS Web UI will prompt you to download it.

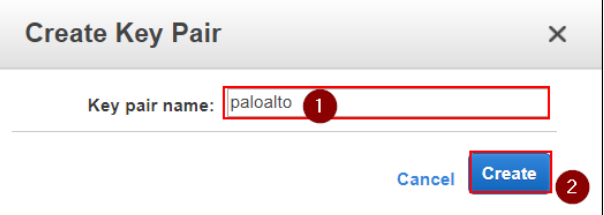

3. Download the Private Key to your local machine. The file name of this example will bepaloalto.pem, but you can choose an arbitrary name. You will need this key later to SSH into the deployed linux VMs and, optionally, o NGFW and Panorama.

#### **Route53 Zone Configuration**

The CloudFormation Template deploys a series of VMs (Firewall, Panorama, API Explorer, Kali Linux, etc.) and AWS can automatically associate DNS names to the Elastic and Public IPs that are used by EC2. To do that, you nee Route53 public Hosted Zone configured in your AWS environment. This step is optional: you can just connect to the VMs via their Elastic/Public IP addresses, or manually configure your DNS entries at a later stage if you're Route53.

The public DNS zone you use can either be an existing second-level domain (i.e. yourcompanylab.com), or a third-level domain (lab.yourcompany.com). It must be publicly resolvable, so you need to be the registered owner of domain. As an option, you can register a new domain directly through the AWS console and add it automatically in Route53.

If you don't have the opportunity to use a second or third level domain in Route53, and you still want to use FQDNs instead of IPs to access your lab, ask your Palo Alto Networks technical contact for support to get a four delegated to your Route53 DNS Servers (i.e. yourcompany.dev.appframework.rocks).

To create a Hosted zone in AWS Route 53, proceed through the following steps:

1. Navigate to AWS 'Route53", go to "Hosted zones" and click on 'Create Hosted Zone". Enter the domain name: it must be a public domain name (second or third level) where you have permissions configure name servers for (i.e. yourcompanylab.com or lab.yourcompany.com). The type must be "**Public Hosted Zone**." Then click on**Create**:

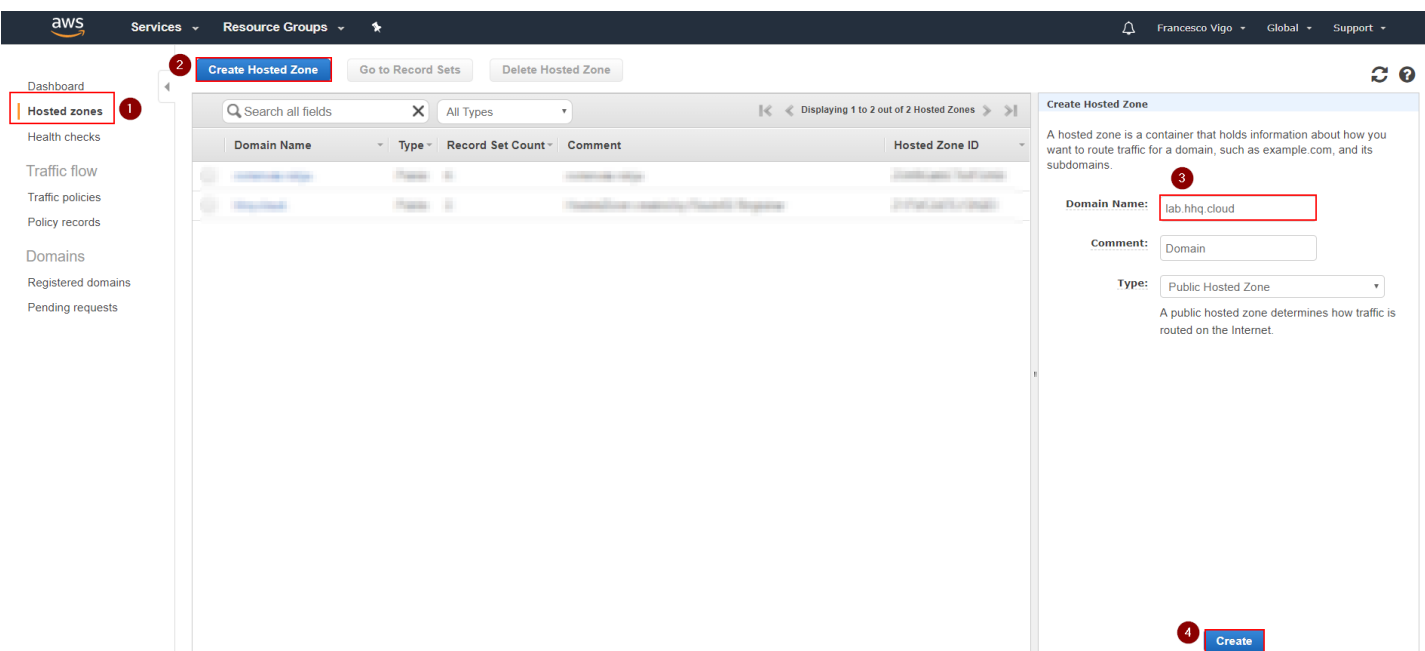

2. Look at the AWS Name Servers listed in the NS record and configure your Domain Hosting provider platform to use them for the selected domain:

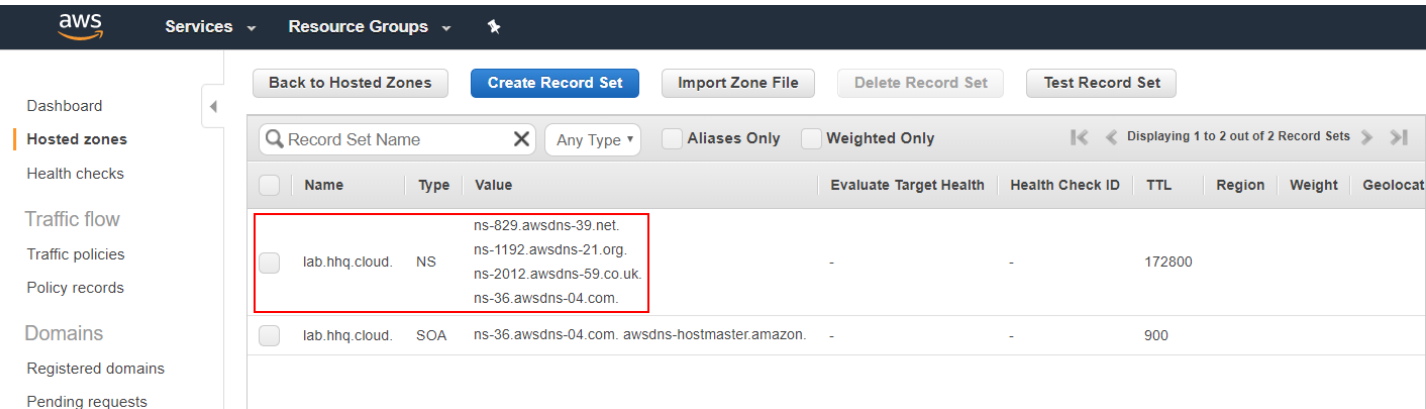

In this example we are using the third-level domain "*lab.hhq.cloud*".

**Note**: if you registered the domain through AWS, you don't need any additional configuration as it will be automatically registered in Route

53. If you're using a different domain hosting platform (i.e. GoDaddy, NameCheap, etc.), the configuration on how to configure your domain to use AWS Route53 DNS servers will be different depending on your provider.

If you're being helped by Palo Alto Networks to use a fourth level domain (i.e.yourcompany.dev.appframework.rocks), you can skip this step as the Route53 configuration will happen automatically as part of the template depl

#### **Activate Palo Alto Networks VMs Series, Panorama and Kali Linux on AWS Marketplace**

To deploy some of the VMs, you first need to activate them on the AWS marketplace. Note that deploying Kali Linux is optional (is useful to generate threats in the firewall logs) so, if you don't need it, you can skip the (but not for Next Generation Firewall and Panorama).

To activate the solutions on the AWS Marketplace, follow this procedure:

1. Navigate to the AWS Marketplace [\(https://aws.amazon.com/marketplace](https://aws.amazon.com/marketplace)), search for "kali" and click on the search icon:

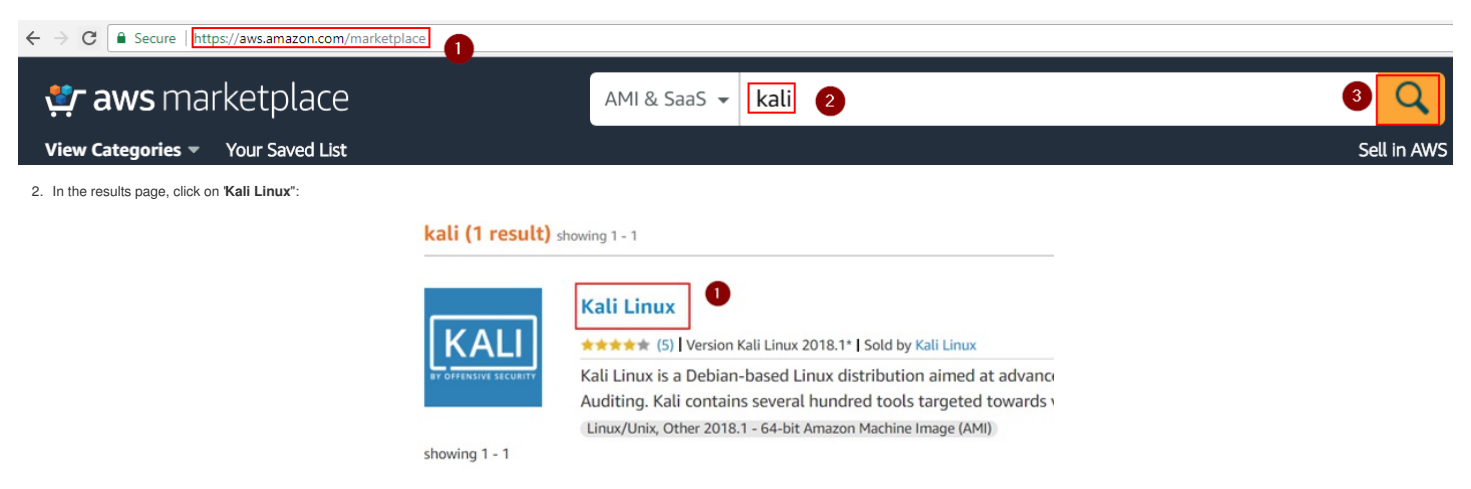

3. In the Kali Linux page, click on "**Continue to Subscribe**":

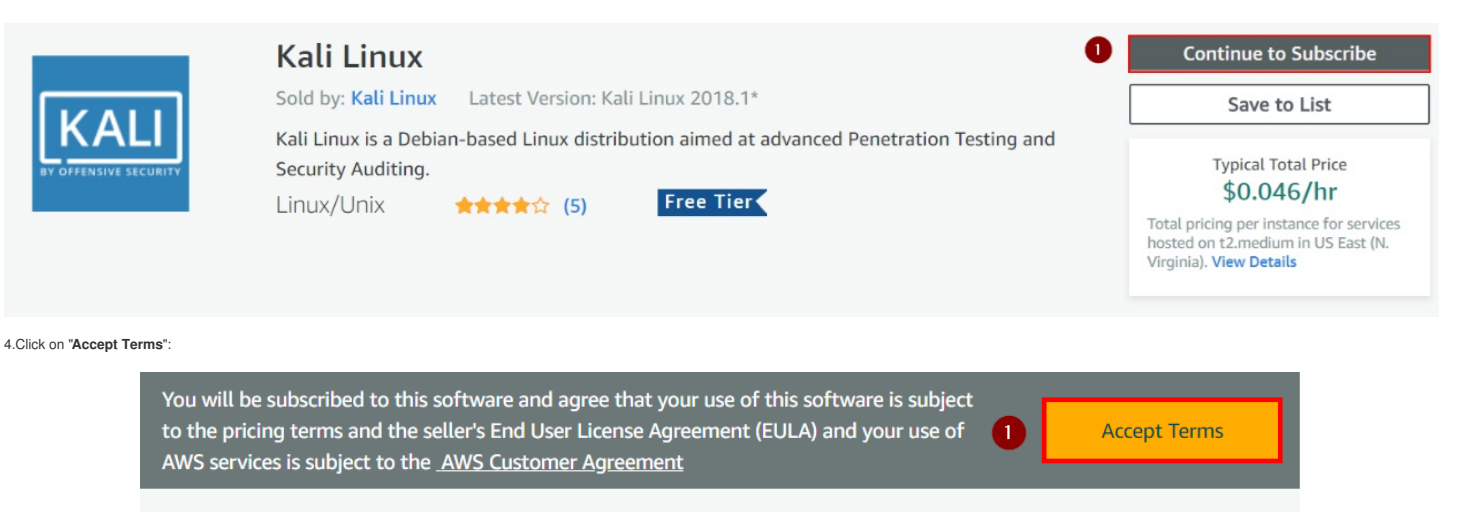

This table shows pricing information for the listed software components. You will be charged separately for your use of each component.

5. Repeat the same procedure for **both** Palo Alto Networks **"VM-Series Next-Generation Firewall (BYOL)"** and **"Palo Alto Networks Panorama"**

## **VM-Series Next-Generation Firewall (BYOL)**

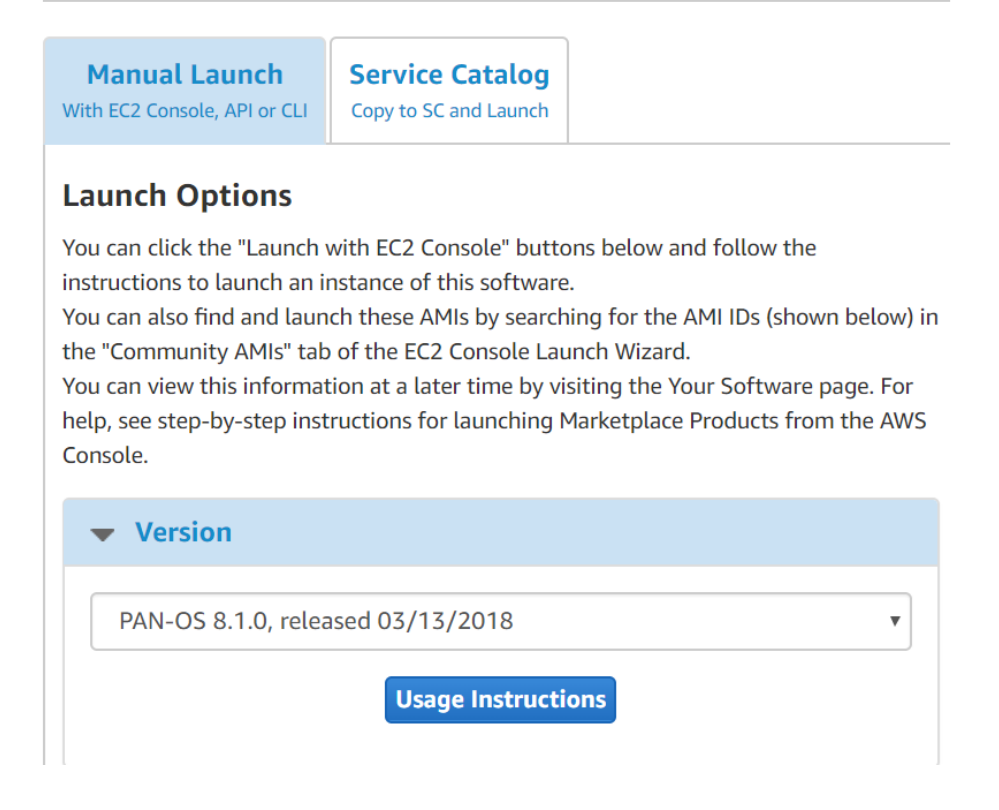

# Palo Alto Networks Panorama

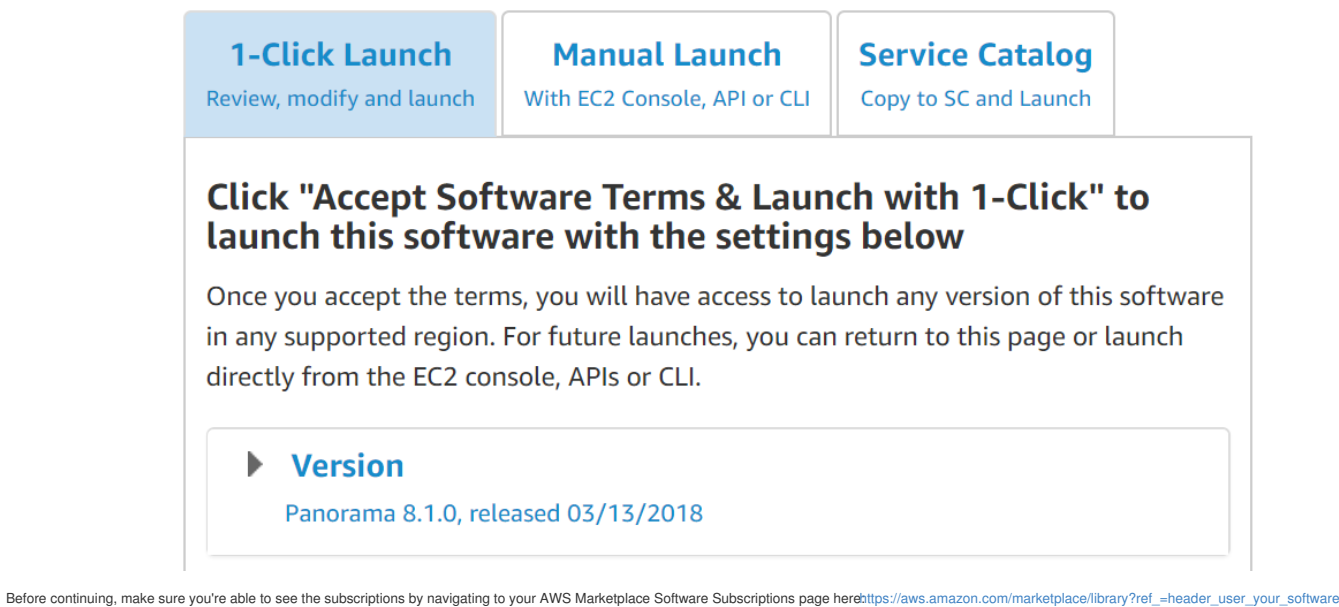

#### **Deploy the CloudFormation Template**

You can now deploy the AWS CloudFormation Template (CFT) to create the lab environment. Before starting, make sure that you have 2 Elastic IPs (EIPs) available in the region you want to deploy the CFT (by default AWS limit to 5 per region per account. If you don't have enough EIPs available, you can request more via AWS support: usually takes only a few minutes).

Note: this tutorial is displaying screenshots of the older CloudFormation console. If you use the redesigned console, the output will be slightly different, but the process is identical. Proceed with the following steps:

1. Navigate to "**AWS CloudFormation**" and select "**Create Stack**":

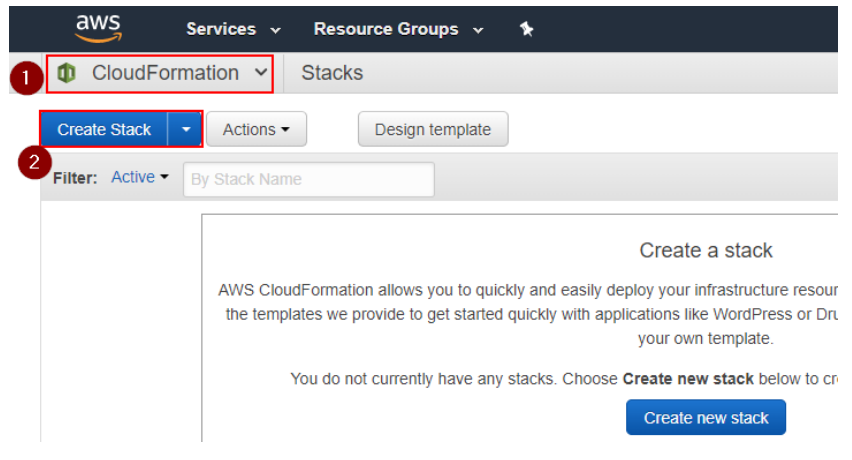

2. Select "Specify an Amazon S3 template URL", and input the following URL: <https://s3.amazonaws.com/applicationframework-conf/templates/appframework-lab-v3.json>. Then click on Next:

#### **Select Template**

Select the template that describes the stack that you want to create. A stack is a group of related resources that you manage as a single unit.

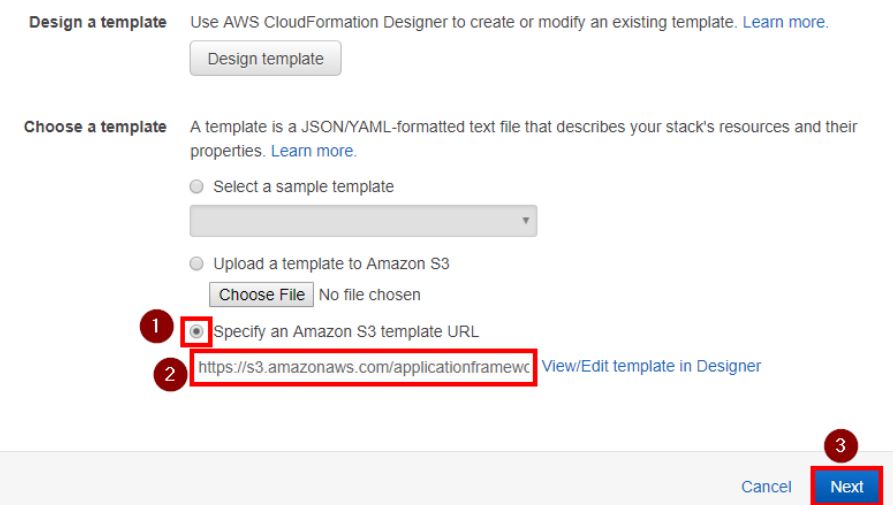

1. Input the required parameters. Please pay attention on inserting the right values in the right order (i.e Authcodes), in order to avoid failed delployments:

- **Stack name:** an arbitrary name for this lab deployment (i.e. AppFrameworkLab)
- **Admin Password:** an arbitrary password that will be used for the following systems:
	- NGFW admin user
	- Panorama admin user
	- Windows Domain Controller admin (the default username is "paloalto", but can be changed in the advanced parameters below)
	- Windows Domain Users (user1, user2, user3)
- **EC2 VMs Key Name:** from the drop down menu, select the Key Pair that you want to use to SSH in the Linux VMs. It can be the Key Pair that you previously created in EC2, or an existing one.
- **AuthCode1:** Insert the VM Series capacity license Authcode you received from Palo Alto Networks and previously registered in the Support Portal (the SKU isPAN-VM-100-NFR)
- **AuthCode2:** Insert the VM Series services and support Authcode you received from Palo Alto Networks. Note that this hasn't been registered on the portal (the SKU is**PAN-VM-100-BND-NFR**)
- **Panorama Serial:** Insert the Panorama Serial number that was provided by Palo Alto Networks and previously registered in the Support Portal.
- o DNS Domain Name: Insert the domain name zone that you have configured on Route53. If you don't have it, add a random name and selectfalse" under the "Map FQDNs to Public/Elastic IPs in Route53'. field in the "*Advanced DNS Configuration*" section. In the example we use the**lab.appframework.rocks** domain.

The following screenshot shows an example configuration:

#### **Specify Details**

Specify a stack name and parameter values. You can use or change the default parameter values, which are defined in the AWS CloudFormation template. Learn more.

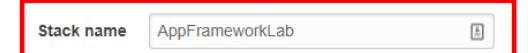

#### Parameters

**Basic Configuration - REQUIRED** 

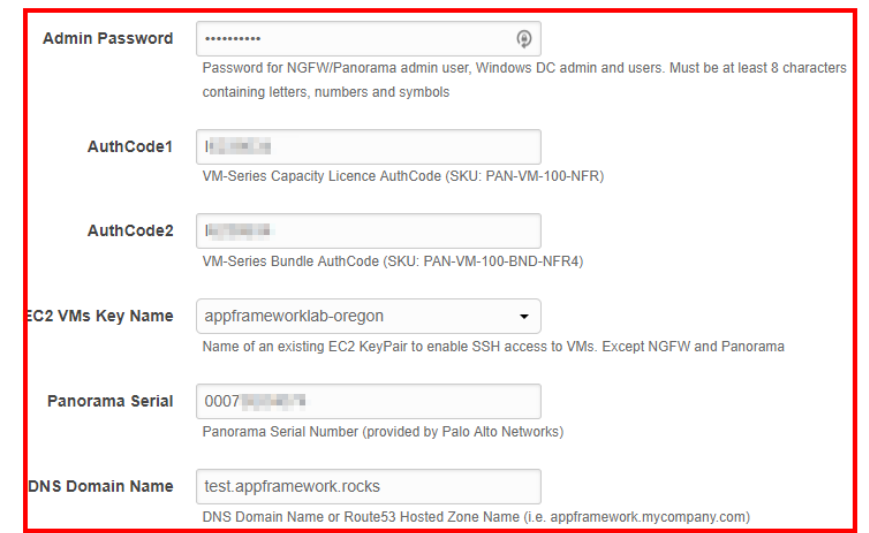

There are some advanced options that could be useful, such as the Timezone for Firewall and Panorama and the toggles to deploy the Kali Linux and the Windows VMs. By default the Kali Linux VM is deployed, while the Windows Domain Controller is not:

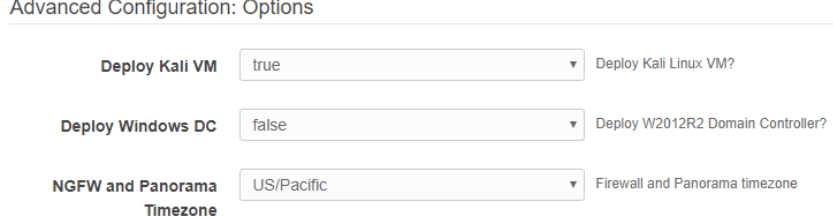

Leave all the other parameters to the default values unless you are a power user and you know what you're doing.

2. Click on "**Next**" .

3. In the options page, expand the Advanced options and select No under Rollback on failure. This will allow you to try to recover manually if a failure occurse late in the stage of deployment:

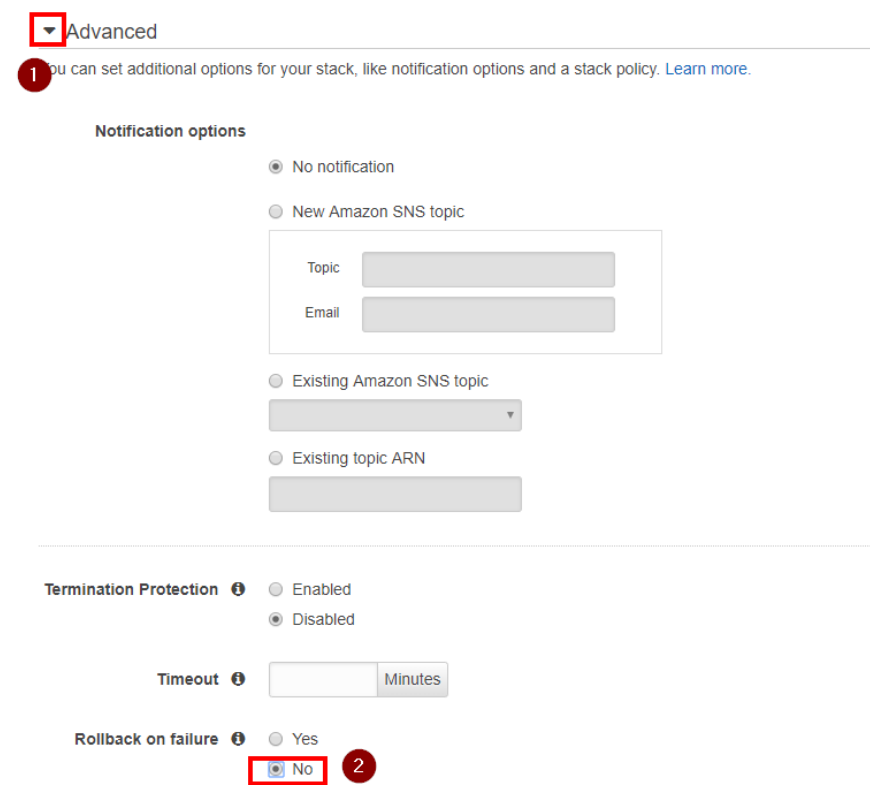

Note: if a failure occurs immediately (i.e. within the first 5 minutes of the deployment), it's likely that something is wrong with the parameters or AWS configuration/permissions. The recommended procedure is to delete th redeploy once the problem is solved. Trying to recover from a failed deployment is recommended only after the entire AWS setup completes (~5-10 minutes) and the process gets stuck during hte configuration phase. For more d please reach out to your Palo Alto Networks technical contact.

4. Click on "**Next**".

**Note:** the CFT will create some

5. In the Review page, at the bottom, under "Capabilities", check the both "I acknowledge that AWS CloudFormation might create IAM resources with custom names and "I acknowledge that AWS CloudFormation might **require the following capability: CAPABILITY\_AUTO\_EXPAND**" boxes, and click on "**Create**":

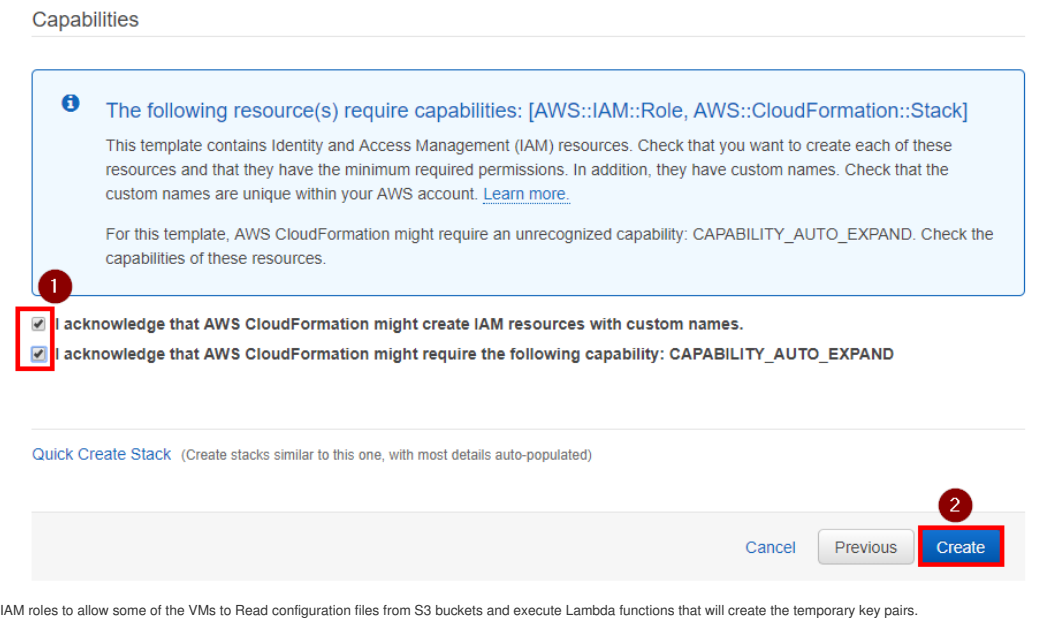

- 6. Sit down and relax, the whole process will take up to an hour to complete. If it fails within the first 5-10 minutes, look at the Event logs for errors and try to solve the problem. Early failures often results in missi AWS, failure to subscribe to the marketplace items or lack of available Elastic IPs in the region.
	- Note that the deployment might spawn a child template after several minutes, in case the optional Windows Domain controller VM is being deployed as well, as shown in the following screenshot:

### Copyright (C) 2018 - Palo Alto Networks, Inc. 14/45

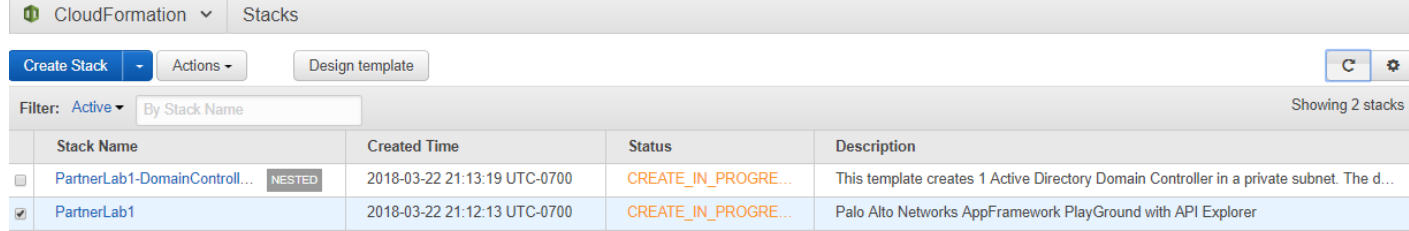

8. You can keep refreshing the deployment status and check theEvents. Once you see the WebVMaitCondition creation initiated, as shown in the following pictures, you can optionally SSH into the builder VM and check the deployment status for errors:

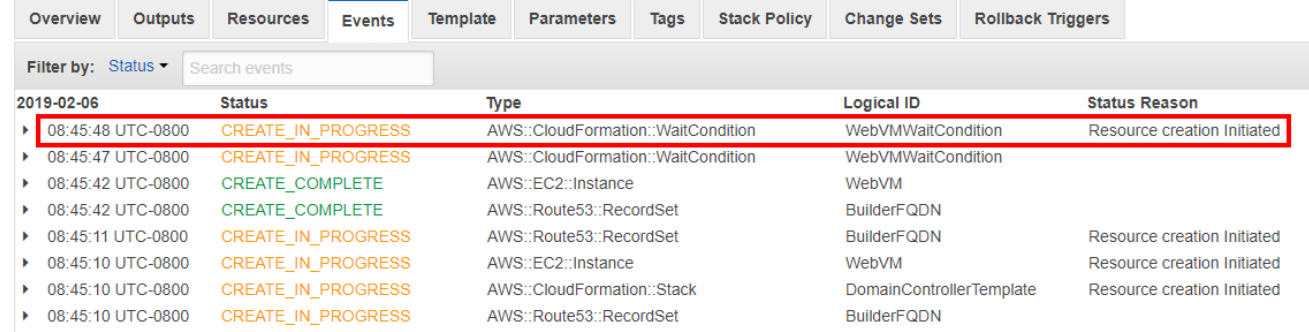

9. (optional) Use the SSH Private Key (apptramework-oregon.pem in the exmaple) to connect from your computer to the builder Linux machine, using the ec2-user account. If you have enabled the Route53 configuration, the FQDN will automatically resolve in *builder.lab.yourdomain.com* , using the Route53 configured domain (lab.appframework.rocks in the example). If you didn't configure Route53, you will need to check in EC2 which is the Public I of the builder VM.

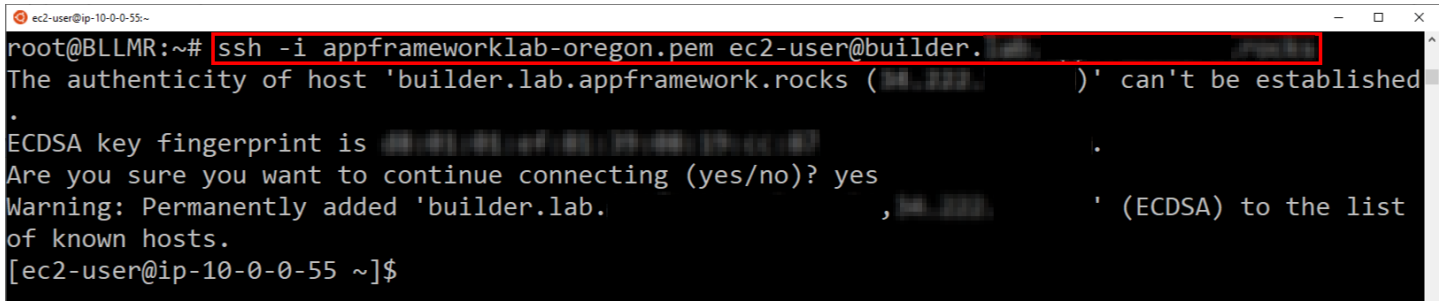

10. (optional) You can run the command [ail -f /tmp/deploy/ansible.log | to check the status of the configuration. There will be errors and timeouts, don't worry. If there are new messages being displayed every minute, the ongoing. If nothing appears for more than a couple of minutes, there might be an issue. Also, if the [ansible.log file doesn't exist, check the output of the [/an/iog/user-data.log file for errors, and reach out to your Pa technical contact.

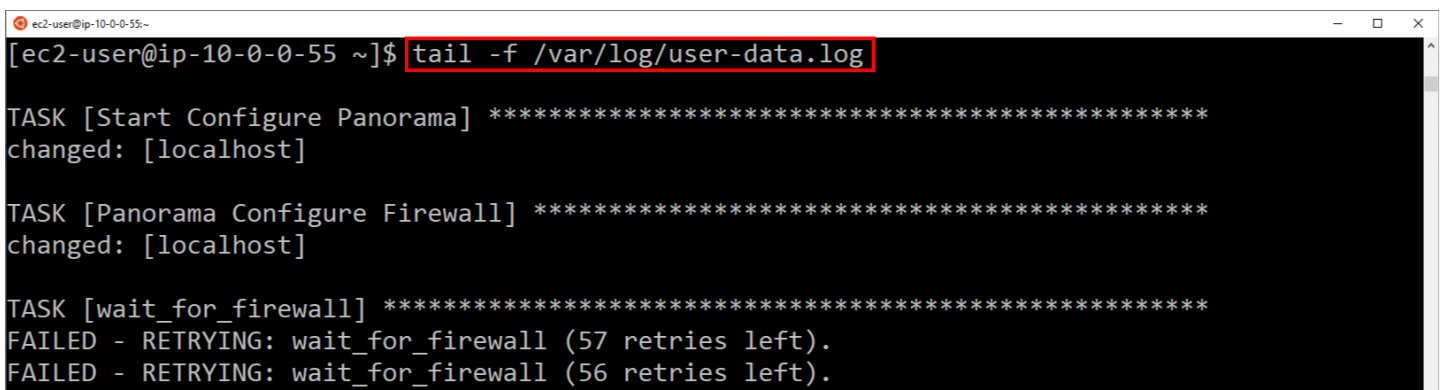

11. (optional) If the automated configuration completes, the ansible.log file should show a message similar to the one displayed in the following screenshot (note thefailed=0 in the last line). If something goes wrong, you the content of the *Impideploy* folder to check if the variables in vars.yml are correct. Reach out to your Palo Alto Networks technical contact for troubleshooting. If everything goes well, the CloudFormation will complet after you see the final output message.

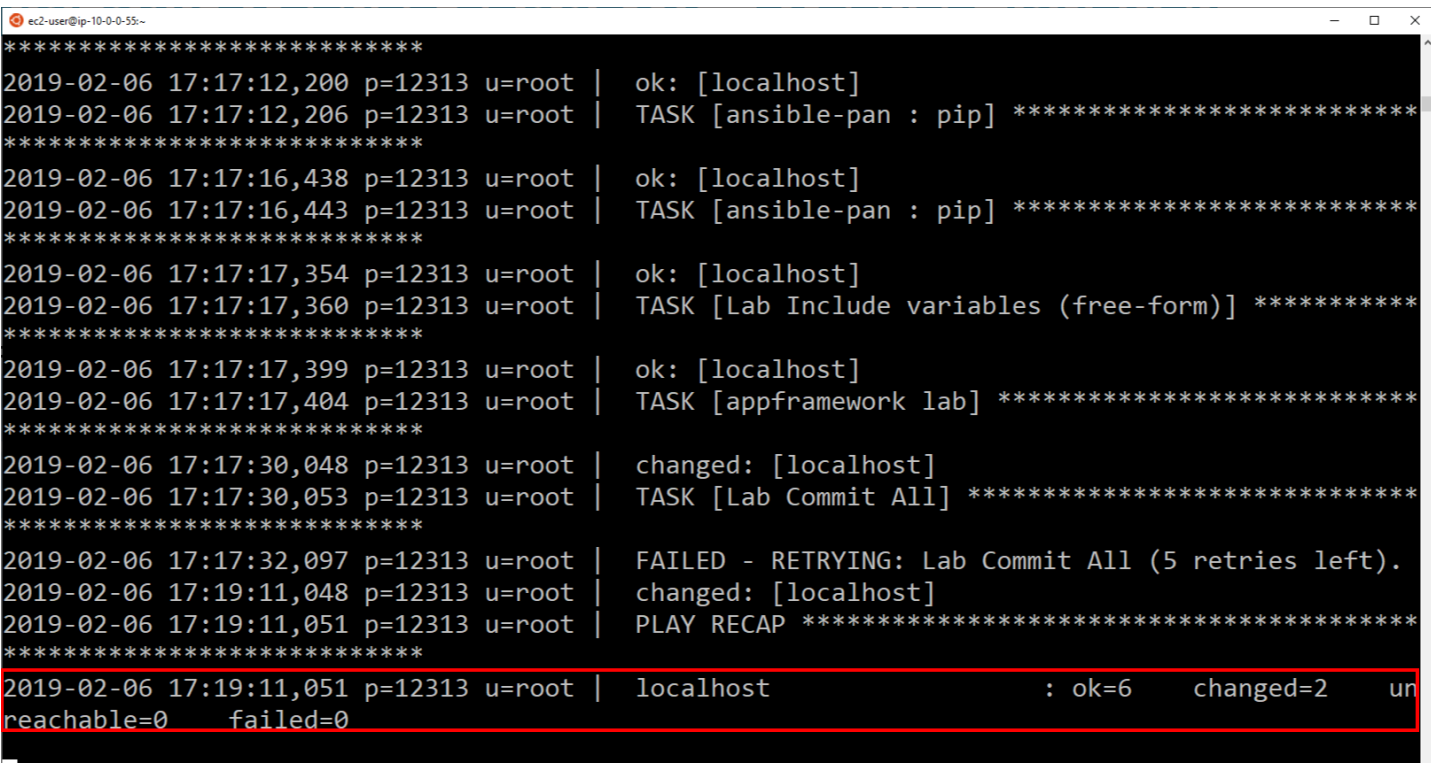

#### 12. Eventually, the deployment will show **CREATE\_COMPLETE** once everything is done:

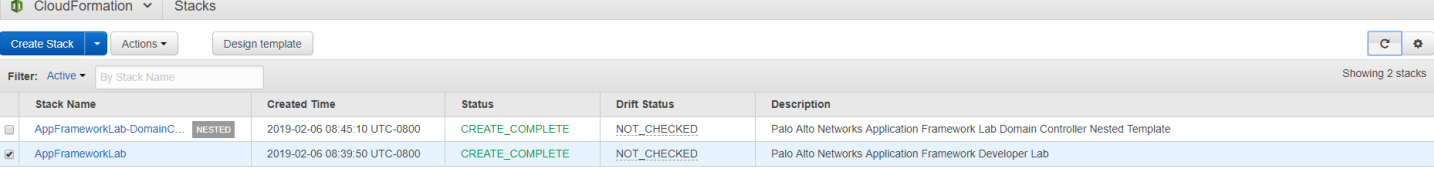

**Note**: if you run in an error, make sure you added the right licenses and Auth-Codes, check the FAQ document and reach out to your Palo Alto Networks contact for support.

13. You can select template and click on the**Outputs** tab of the to view the deployment information (IP addresses and FQDNs) of the lab.

14. You can also see all the DNS records added to Route53 Hosted zone (in case you enabled Route53 configuration)

#### **Panorama Pairing with Logging Service**

The last step of the process requires to pair your Panorama Instance with Logging Service:

1. Navigate back to <https://support.paloaltonetworks.com> and login with your CSP credentials

2. Go to "Assets", "Cloud Services" and click "Generate OTP". Select the Panorama instance you've created (corresponding to the Panorama Serial Number) and click on Generate OTP":

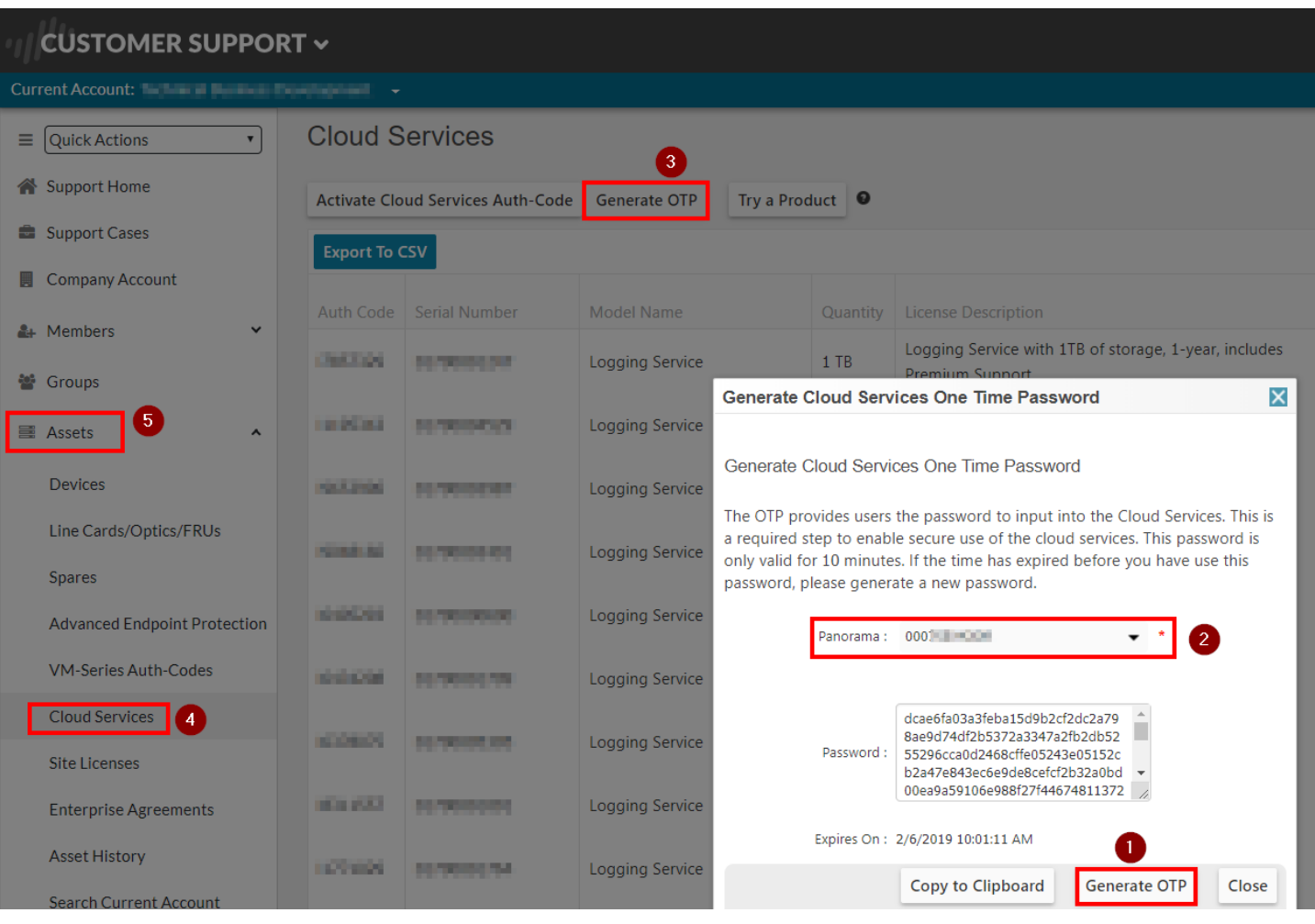

3. Copy the generated One Time Password in your browser clipboard by clicking on "**Copy to Clipboard**":

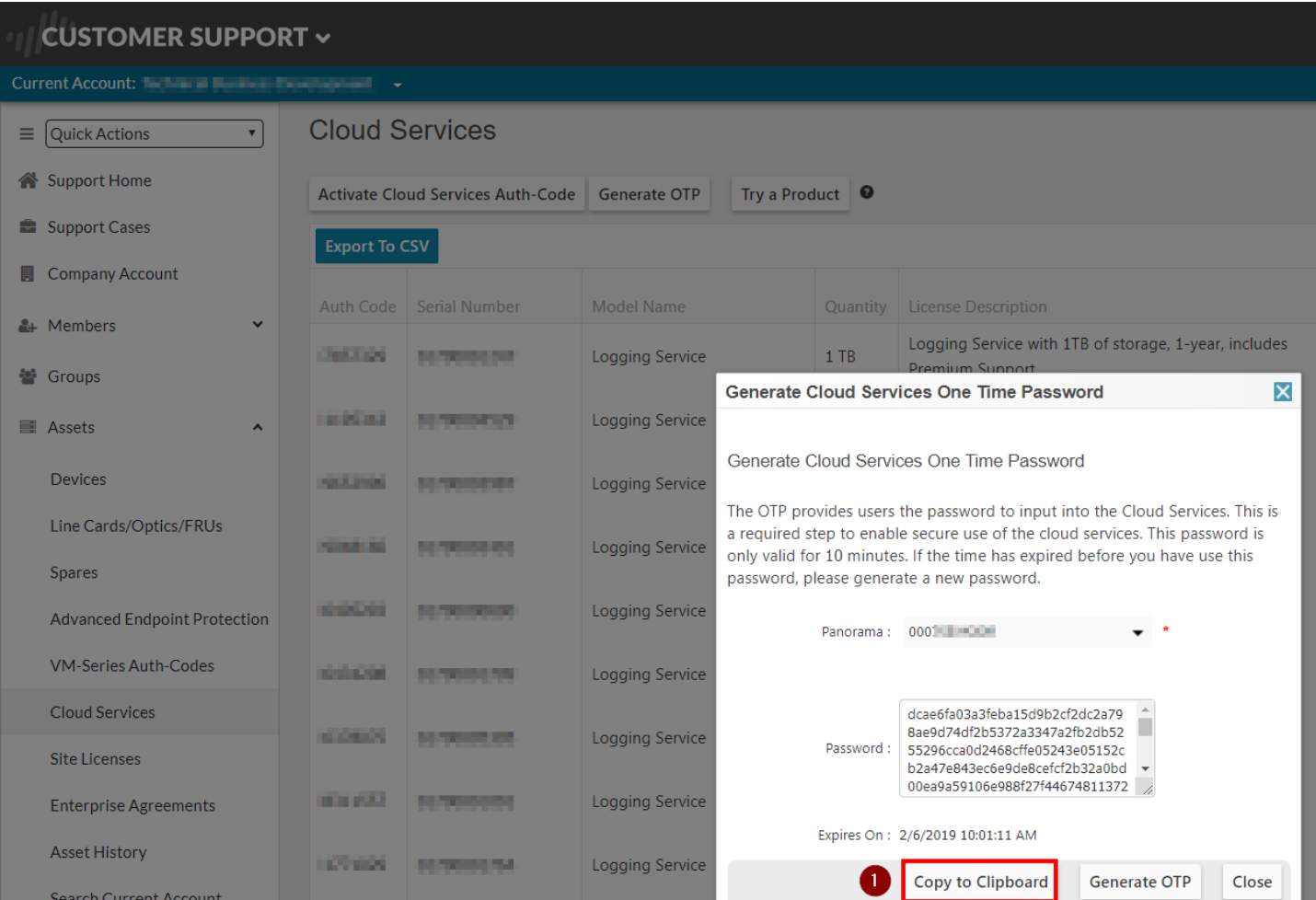

4. Login to Panorama via the web UI, navigating t[ohttps://panorama.lab.yourdomain.com](https://panorama.lab.yourdomain.com) (assuming that Route53 has used to automatically create the FQDN, otherwise look at the EIP of the Panorama instance). Use the "admin" user and the password you have configured in the template.

### Copyright (C) 2018 - Palo Alto Networks, Inc. 17/45

5. On the Panorama UI, navigate to "**Panorama**", "**Cloud Services**", "**Configuration**":

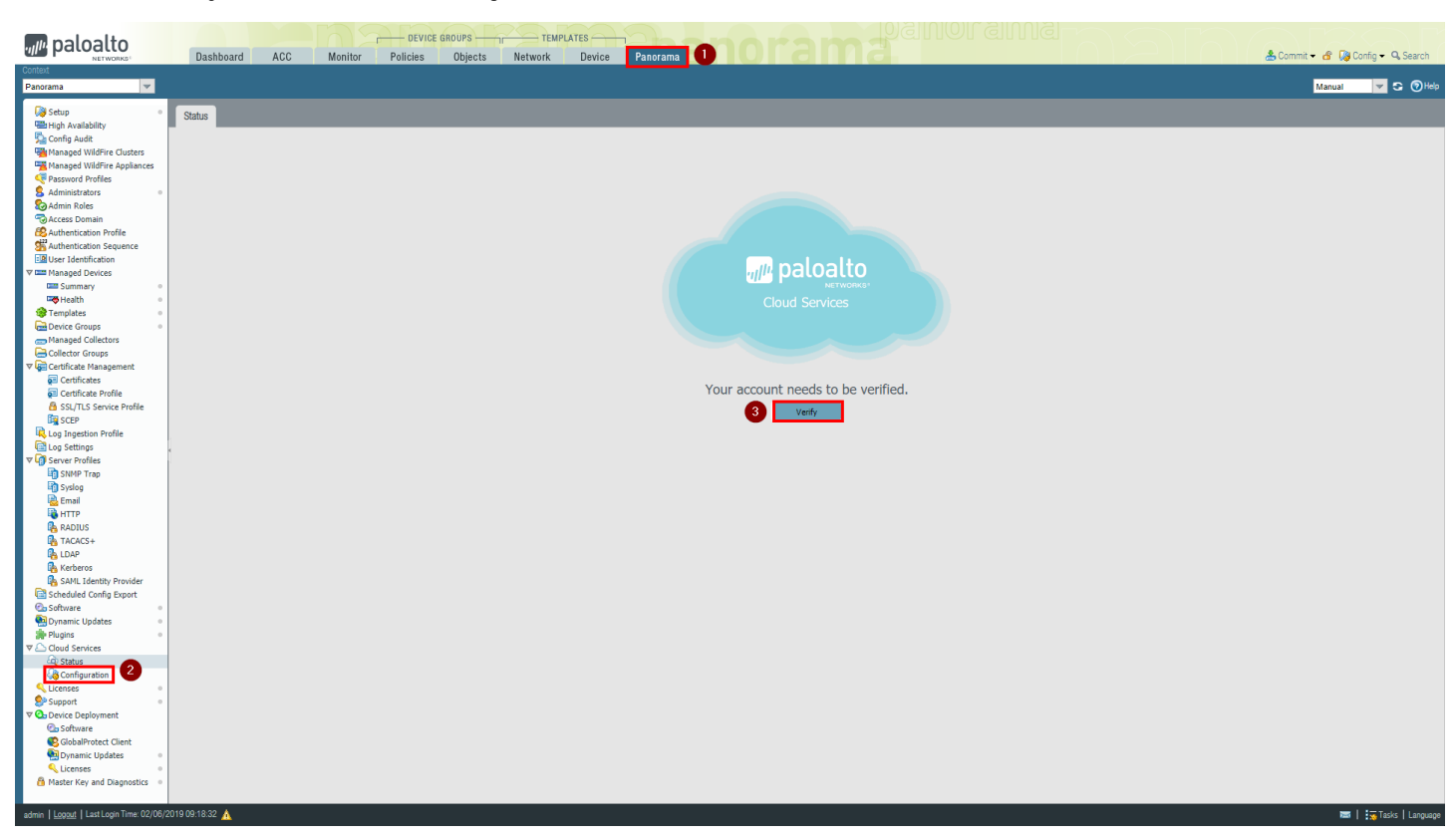

6. Insert the previously copied One Time Password (OTP) to complete the pairing and click on "**OK**:

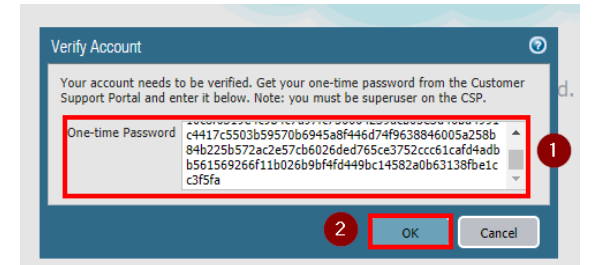

After the pairing is complete, in the "Configuration" page under "Cloud Services", you should see a dashboard similar to the following:

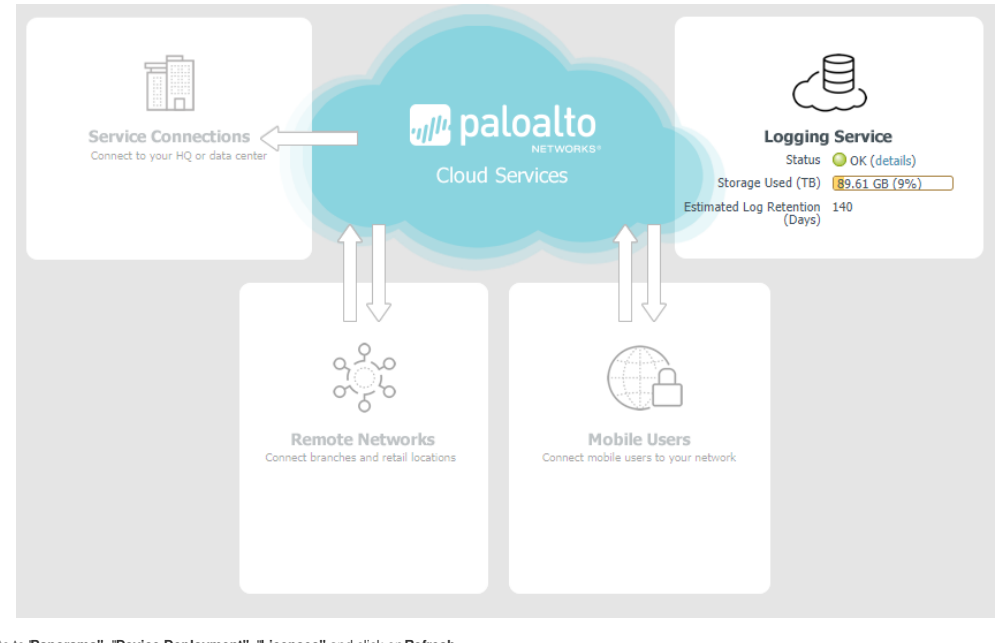

7. On the Panorama UI, navigate to "**Panorama"**, "**Device Deployment"**, "**Licenses"** and click on**Refresh.** 8. Select the firewall (**ngfw** or **sample-cft-fw** in the example) and click on "**Refresh**" to refresh the licenses:

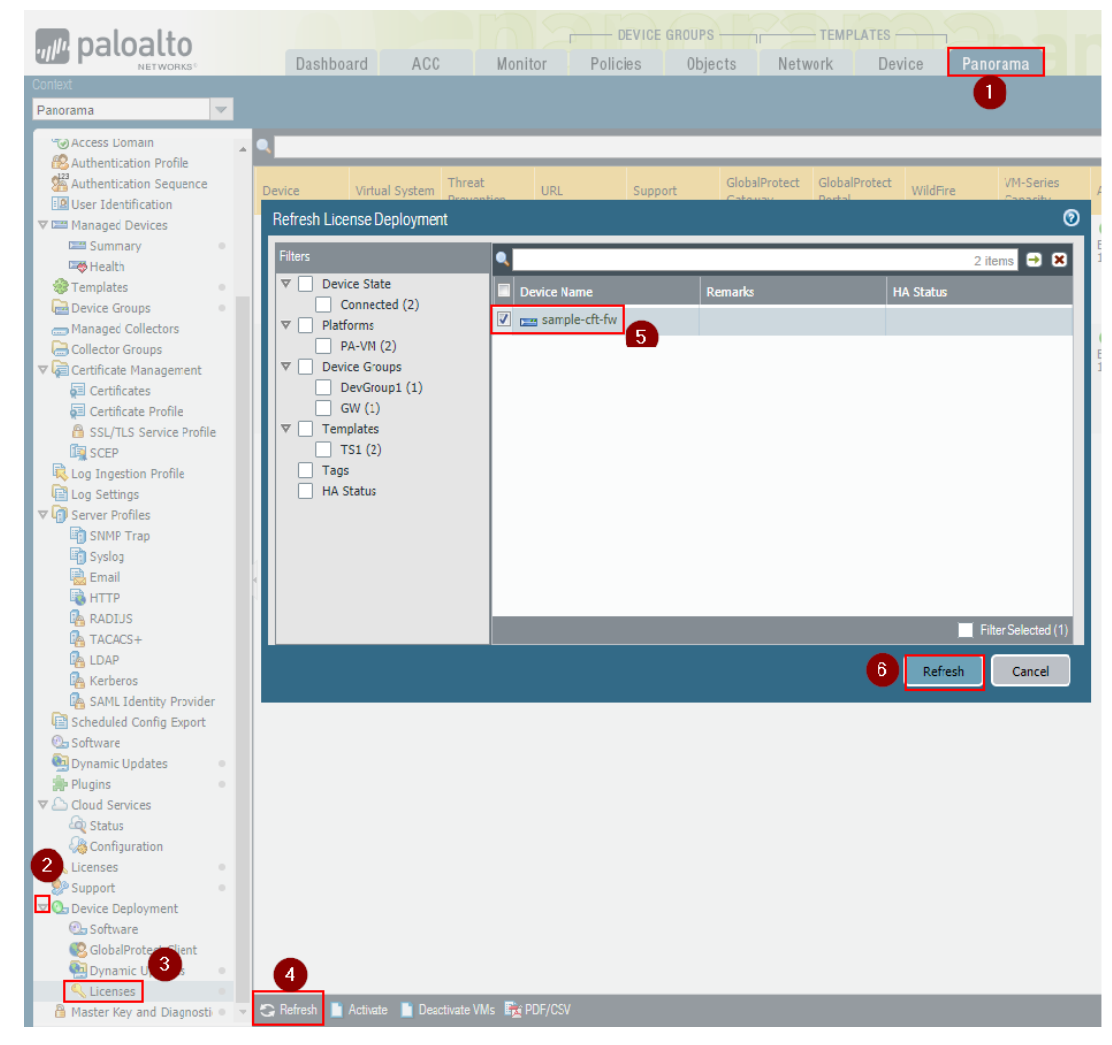

#### The refresh process will take a few seconds. Wait until it completes:

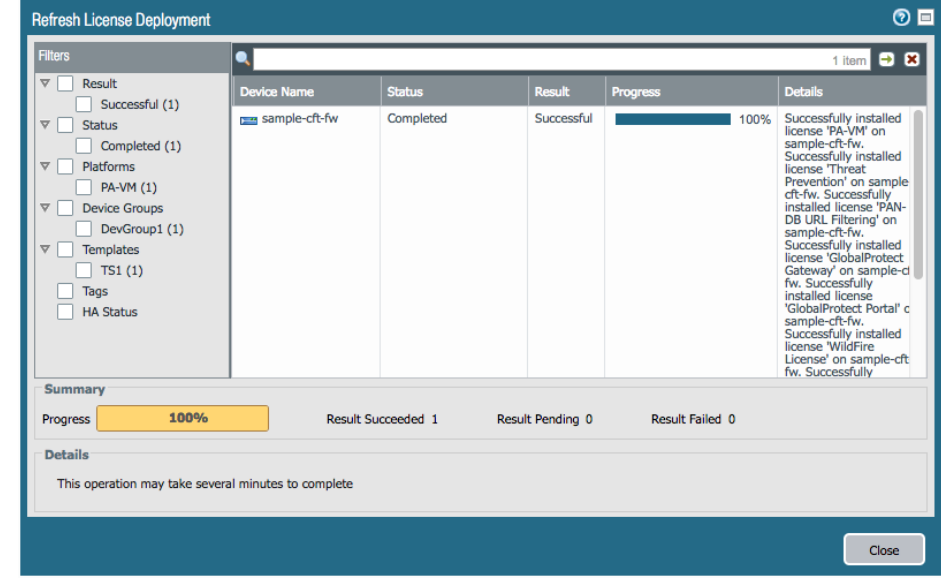

After the license refresh is complete, wait a few minutes.

Under the Monitor tab in Panorama you should be able to view Logs (see Appendix C)

#### **Congratulations, the setup is complete!**

You can work with your Palo Alto Networks contact to make sure that the API Explorer application is active in your Application Portal.

If you haven't done already, please write down the CSP ID (from the browser URL, as shown below), and communicate it to your Palo Alto Networks technical contact:

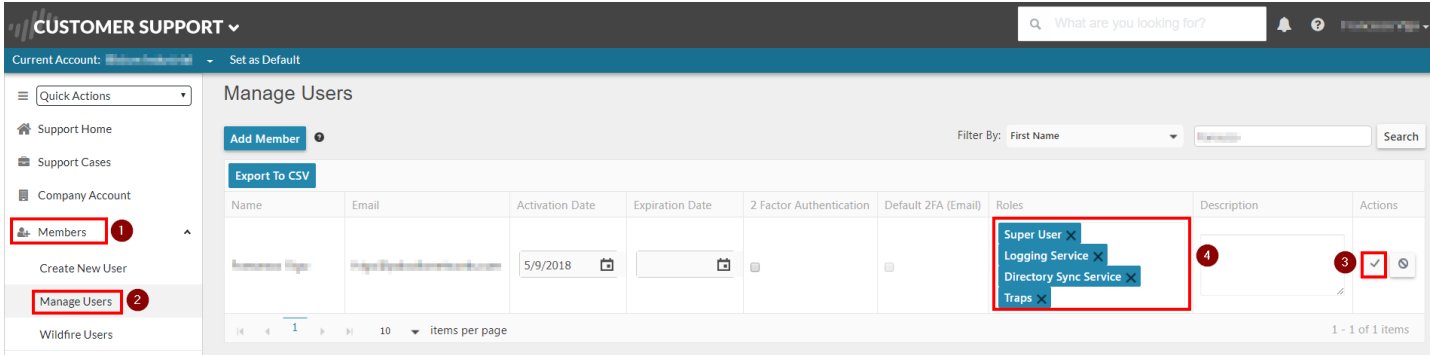

If done, please move on to the activation phase.

### **API Explorer App Activation Process**

This section describes how to Activate the API Explorer application and start interacting with the APIs.

Note: Before proceeding, please make sure you have assigned some Logging Service quota to the API Explorer app in the Logging Service configuration, as described in the ogging Service Quota section of this document

To activate the API Explorer, follow this process:

1. Navigate to the App Portal beta environment[:https://apps.paloaltonetworks.com](https://apps.paloaltonetworks.com) and Sign in with your Customer Support Portal credentials:

# Welcome to Palo Alto Networks Cloud Services

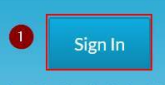

Have an Auth Code? Activate the app

2. Activate an instance of Directory Sync Service by clicking on the**Activate** button in the **Directory Sync** tile:

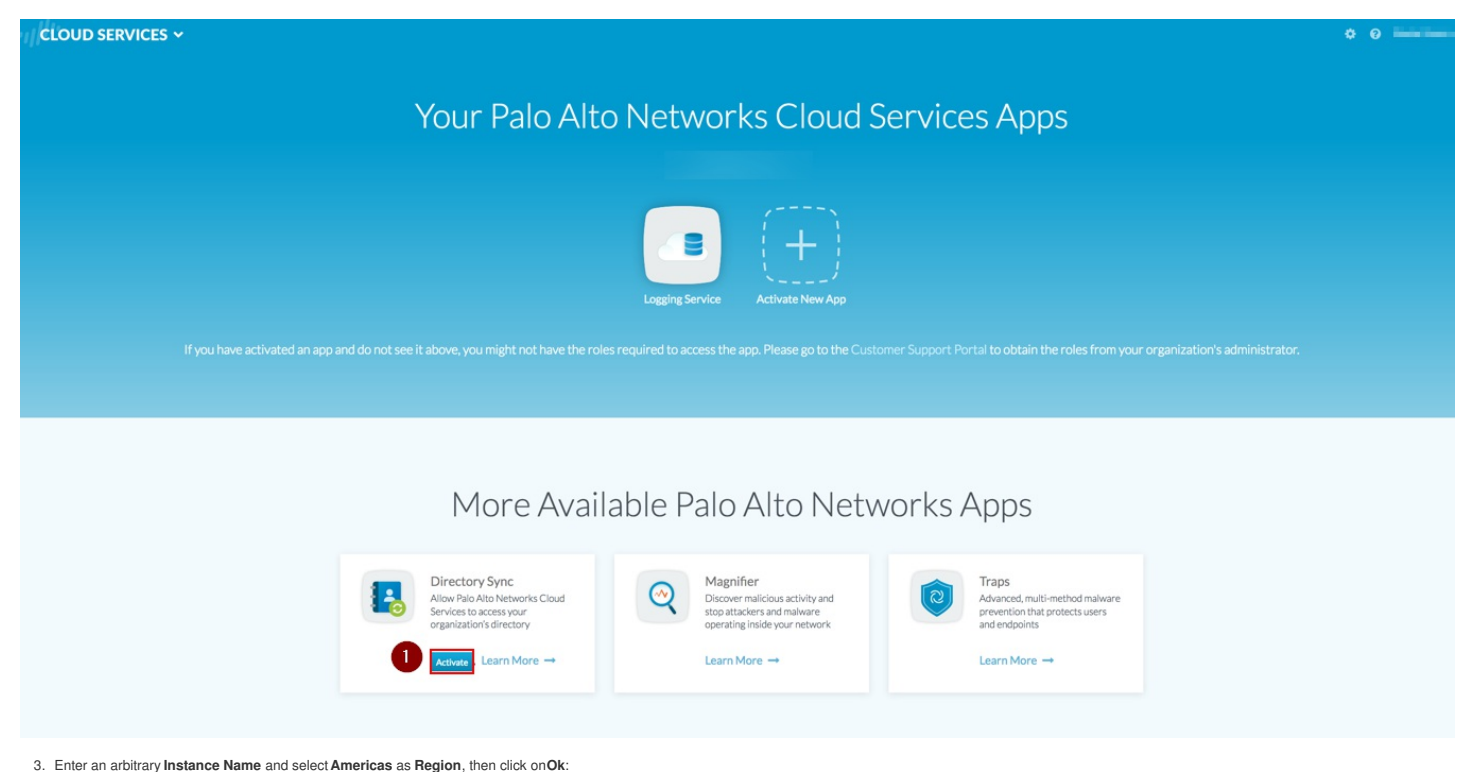

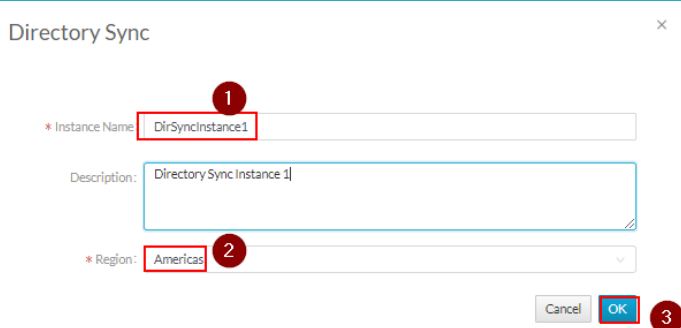

Note: You don't need to actually register an Active Directory agent to it if you don't need to interact with AD data to build your integration. Or you can deploy the Directory Sync Agent on the windows Domain Controller, b Getting Started Guide, not covered by this manual

4. Review the configuration by clicking on the Settings icon in the top right corner:

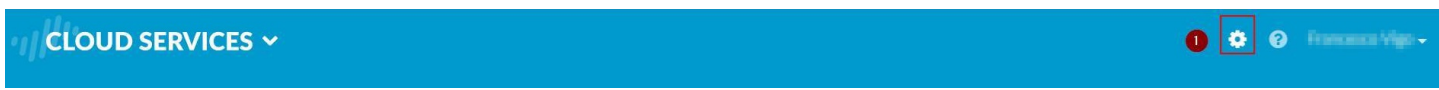

Make sure that you have a Logging Service instance, and a Directory Sync instance.

5. Go back to the main page and navigate to the botton of the Application Portal page, under Partner Apps on the Application Framework'. Select the application (API Explorer) and click on the "Activate" icon:

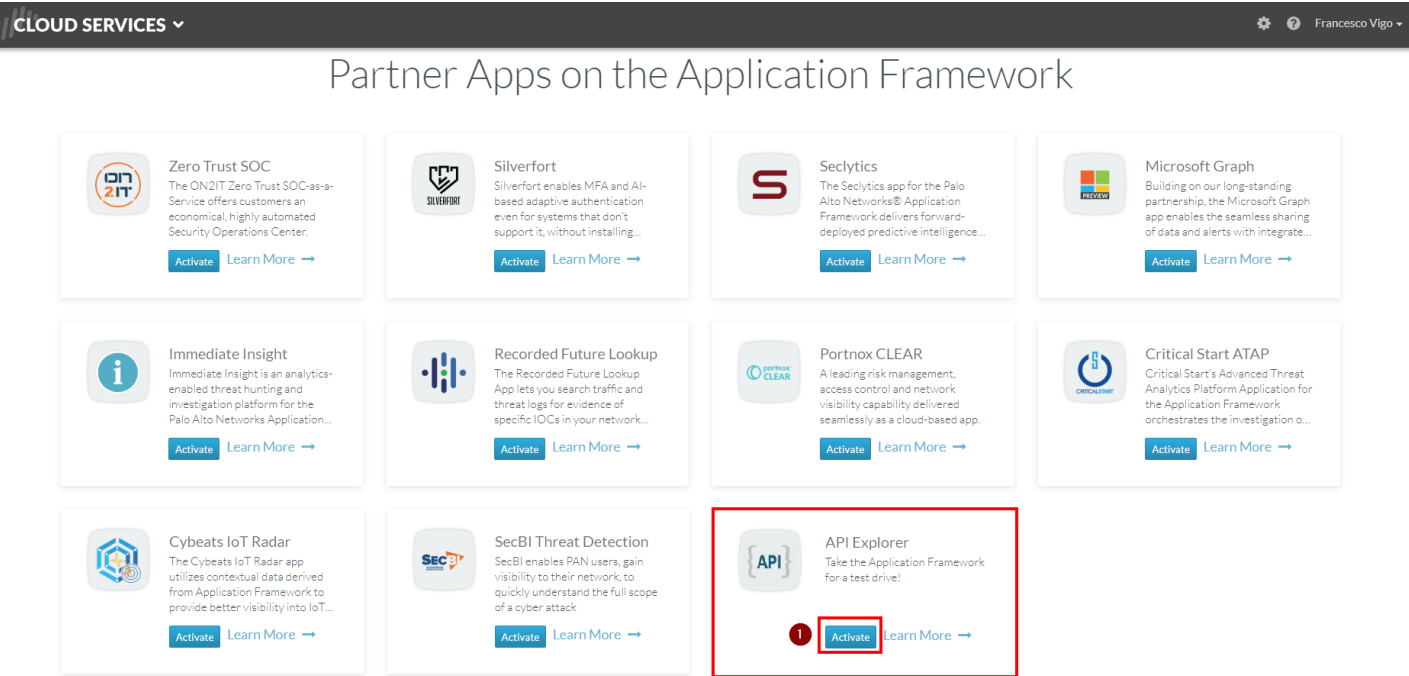

**Note:** if you don't see your API Explorer App, reach out to your Palo Alto Networks technical contact for support.

1. Enter the required parameters, choosing the correct Logging Service and Directory Sync Service instances, then click on **A**" **gree and Submit**":

### **Activate API Explorer**

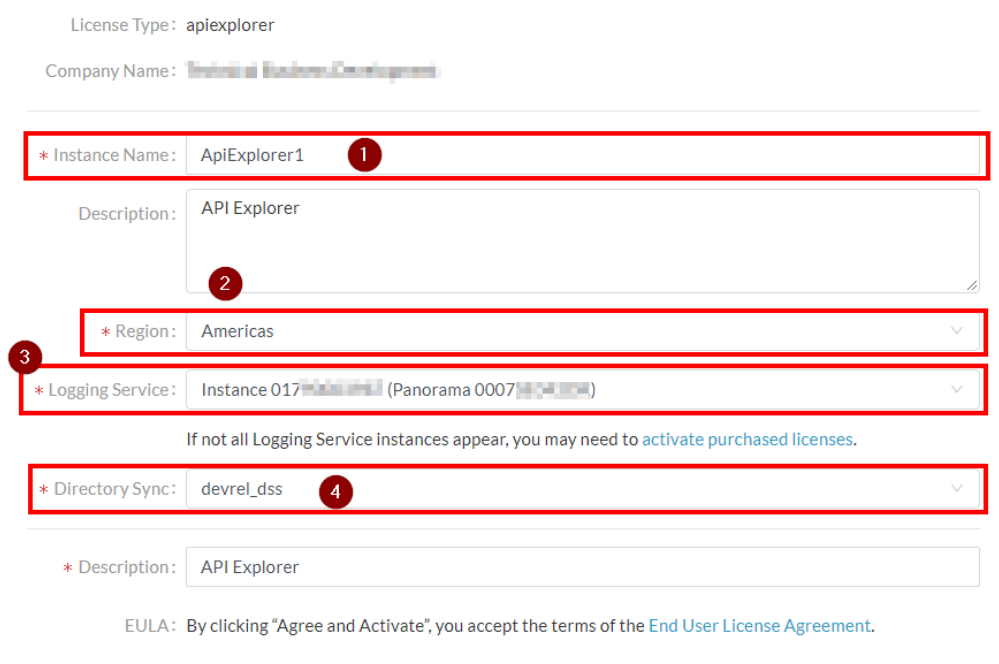

 $\times$ 

7. At this point you should see the instance of your "API Explorer" App in the**"Your Palo Alto Networks Cloud Services Apps"**section of the App Portal:

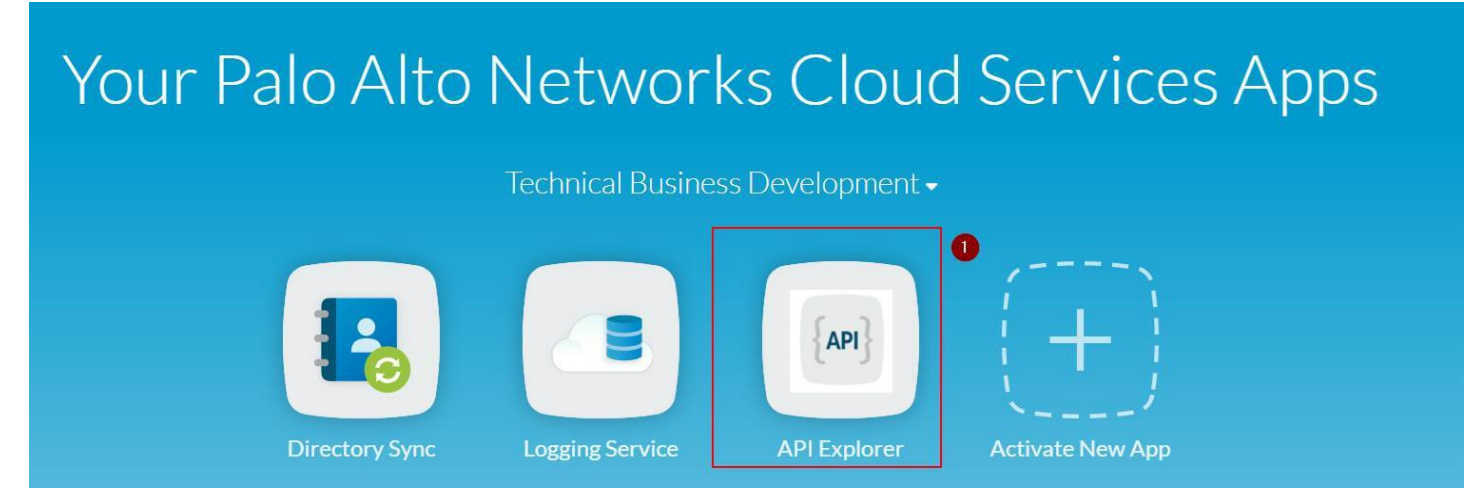

Cancel

**Agree and Activate** 

8. Click on your API Explorer App icon and you will be redirected to the API Explorer application. You should be able to login with the same Palo Alto Networks credentials you used for the Support Portal and Cloud Services

Note: Make sure that you login on the API explorer App for the first time through link on the Cloud Services Portal. Do not login on the API Explorer by navigating to the FQDN directly with your browser, as some required t be passed to the API Explorer by the Cloud Services Portal through the link.

9. At the first Login, the API explorer app will notify youi thaa new instance is available. Click on the **Key**" icon:

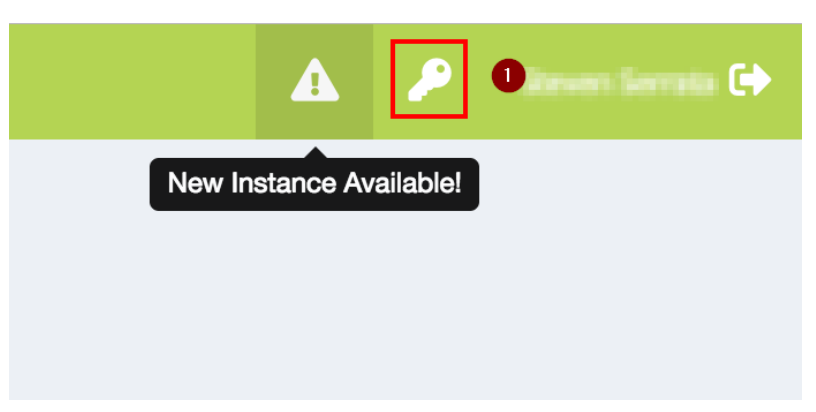

10. In the Authorization page, on the corresponding Instance, click on "**Authorize**":

# AUTHORIZATION

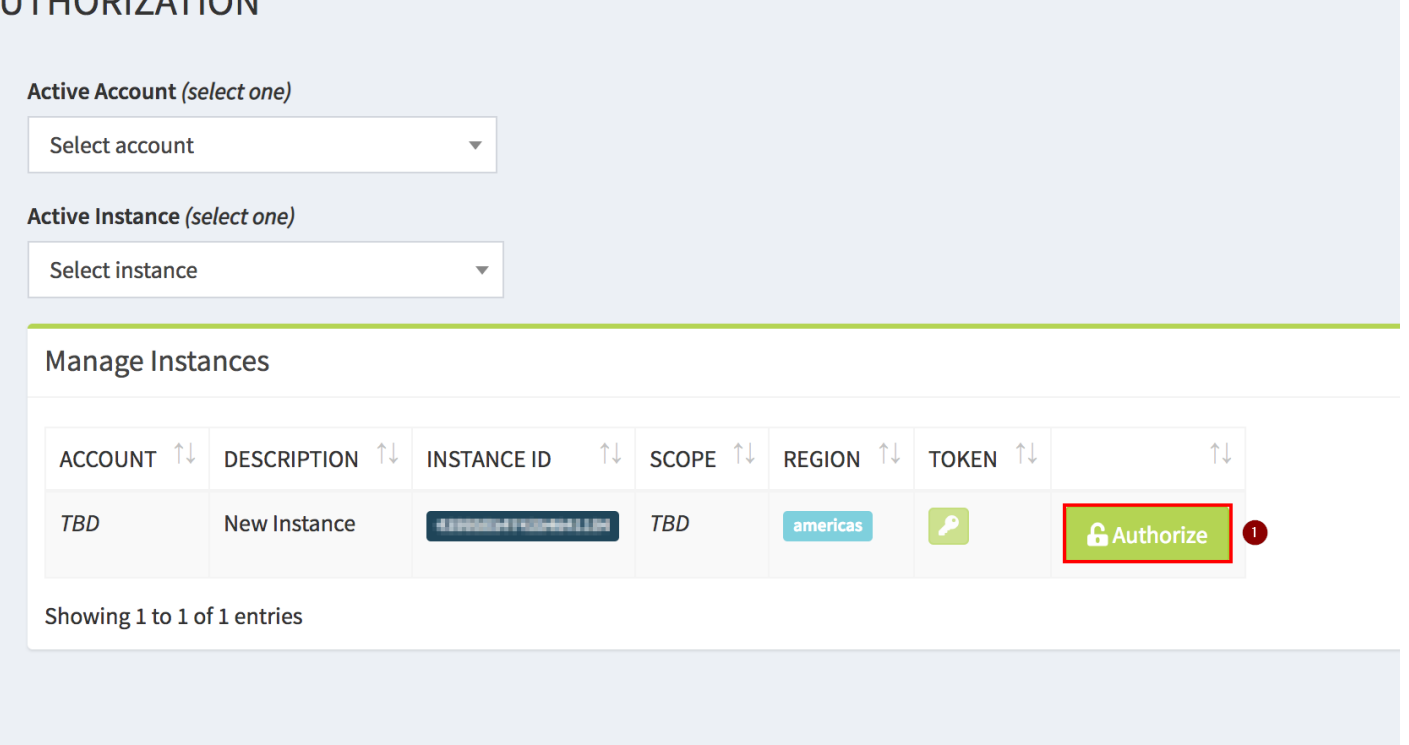

11. Insert the required scopes (all of them, or at least the "read" ones) and click on **Authorize**":

## API EXPLORER C Authorization

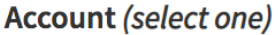

Technical Business Development

Note: Instances are organized by account ID. Try to select the account the instance was activated under. If you select the wrong account, don't worry, it can be changed later.

### Scope \* (select one or more)

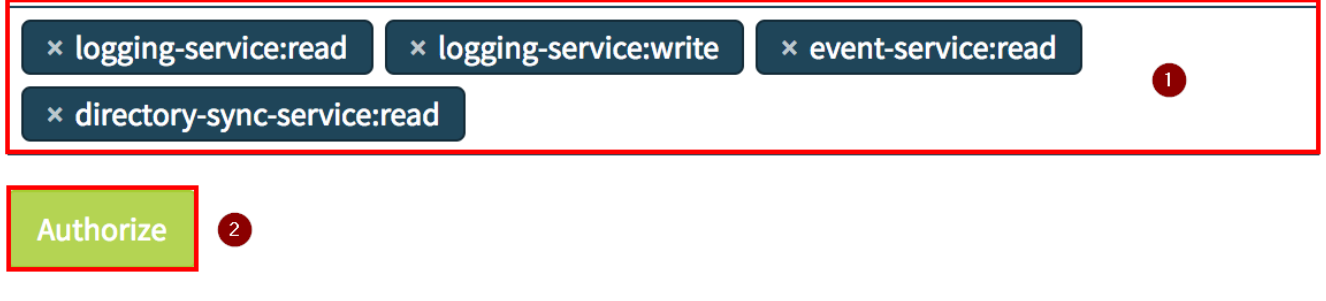

Note: If successful, API EXPLORER will receive tokens necessary for interacting with your Logging, Event and Directory Sync service instances.

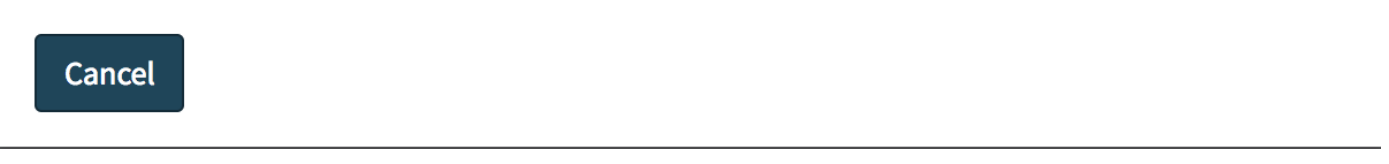

12. The "Request for Approval" page on the Identity Provider will show up. Click on "**Allow**":

## **Request for Approval** API Explorer is requesting permission for the following: Read Logging Service **API V** Write Logging Service Read Event Service **API Explorer** Read Directory Sync Service Take the Application Consent info: Framework for a test drive! · API Explorer: apiexplorer\_test · Region: Americas • Logging Service: (no name) ·Directory Sync Service: devrel\_dss 6 Don't Allow **Allow**

13. If the authorization is successful, you should see the Active Instance and Tokens in the Authorization page, and the application should work:

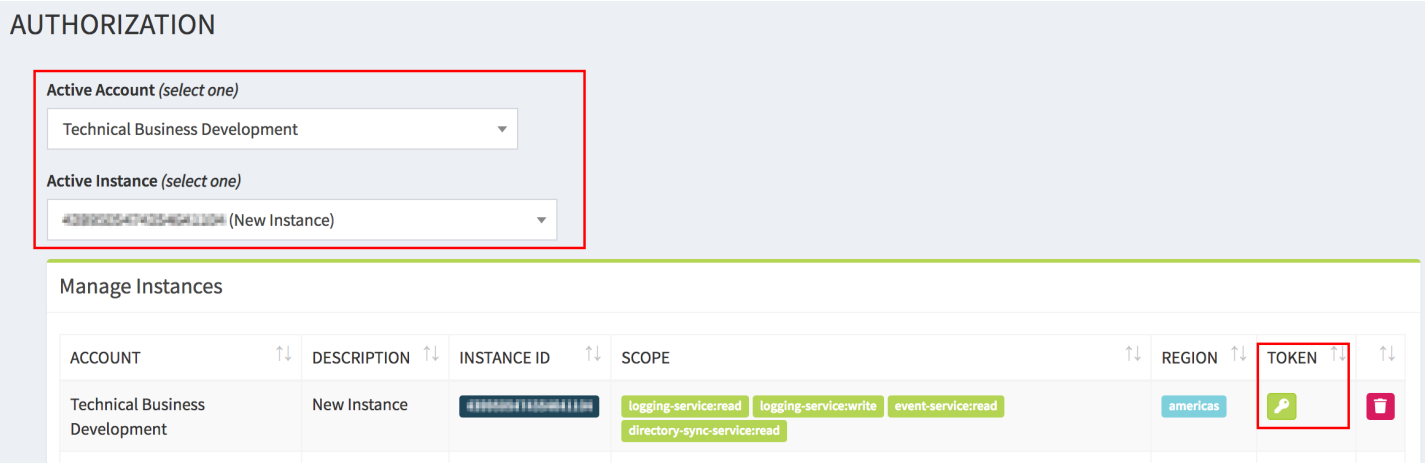

Congraturations: You can now use the functions of the API Explorer. For example, the "Query Explorer" from the left menu.

Make sure you look at the [Application-Framework-FAQs](#page-29-0) for additional details.

## **(Optional) Traps Configuration**

In case you want to enable Endpoint data on Logging Service, you can configure Traps. It doesn't require firewall data and can be done independently from the Firewall setup.

To activate Traps, follow this procedure:

1. Navigate to the Cloud Services Portal a[thttps://apps.paloaltonetworks.com](https://apps.paloaltonetworks.com) and sign-in with your CSP credentials.

2. Click on "**Activate New App**":

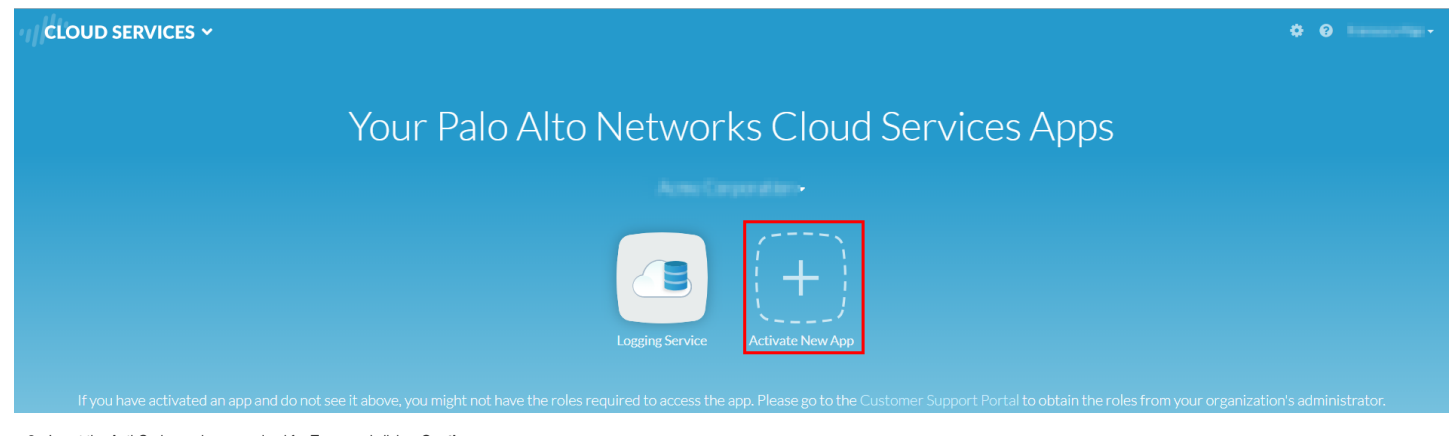

3. Insert the AuthCode you have received for Traps and click on**Continue**:

#### Activation - Step 1 of 2

If you've purchased a license from your sales representative, and received a sales order email, enter the auth code from the email.

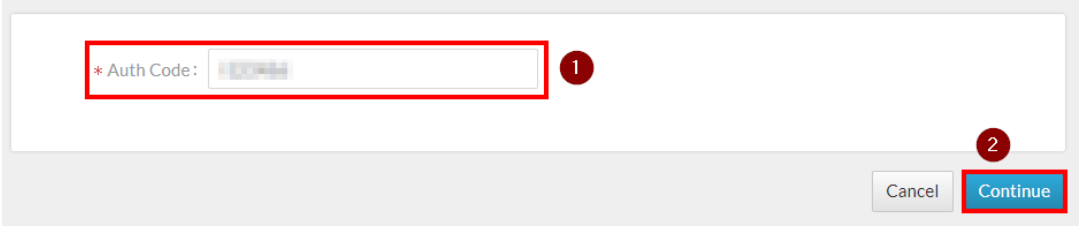

4. Insert the required information, including your Traps FQDN prefix, as well the Region, the Logging Service instance you previously configured and, optionally, the Directory Sync Service instance. Then click on gree and **Activate**:

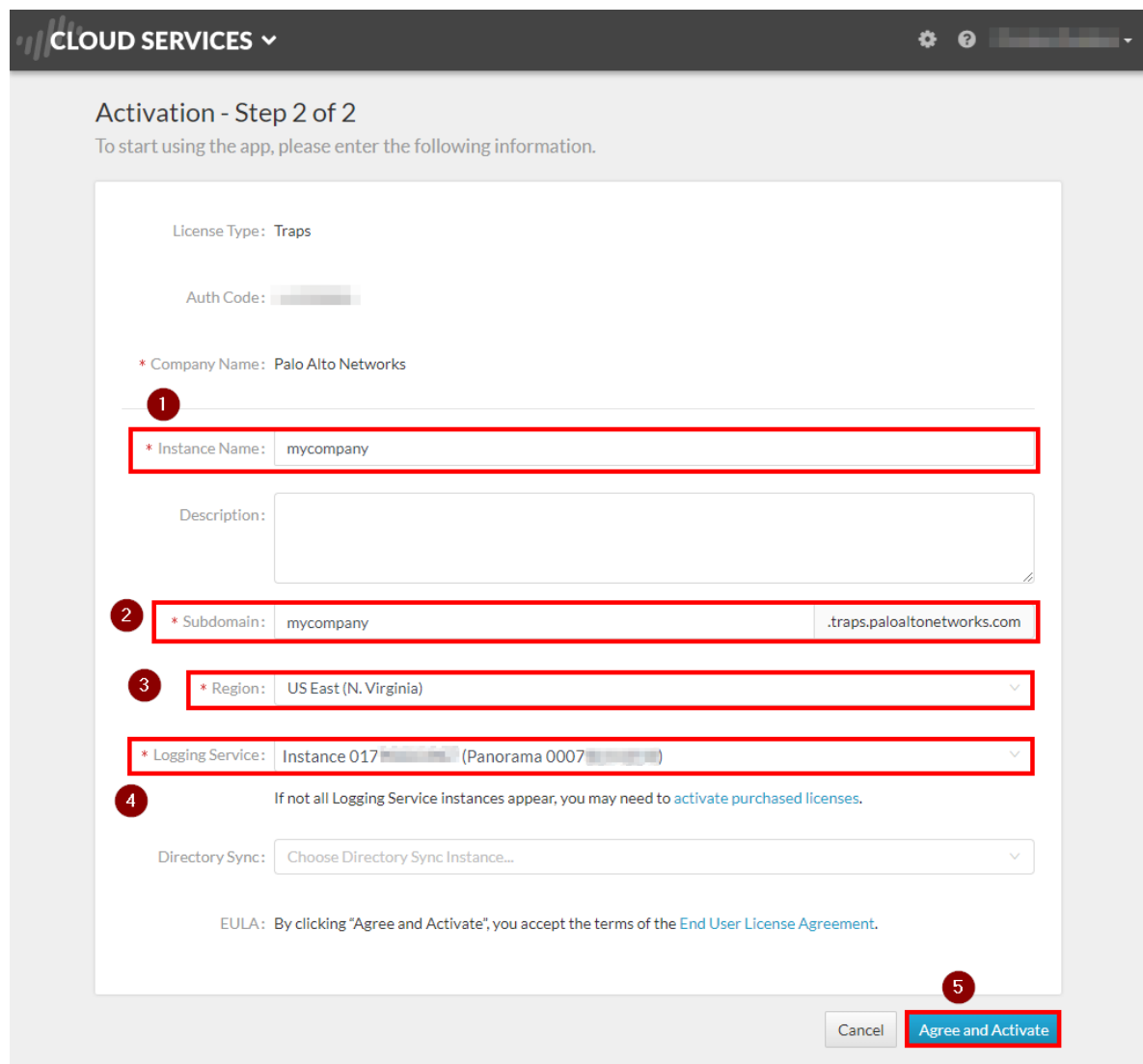

The setup will take severla minutes to complete, then you will be able to navigate to the Traps Management Service console by browsing to the FQDN you configured in the previous step (i.e. *<https://yourcompany.traps.paloaltonetworks.com>*).

You can then install the Traps Agent on any client machine, including the Windows 2012 Domain Controller VM, in case you have deployed it.

For more information on how to configure and deploy Traps, please follow the product documentationhttps://docs.paloaltonetworks.com/traps/tms/traps-management-service-admin.html

#### Additional links:

- Traps Licensing: <https://docs.paloaltonetworks.com/traps/tms/traps-management-service-admin/get-started-with-tms/license-the-tms.html>
- Traps Agent Administration Guide: <https://docs.paloaltonetworks.com/traps/5-0/traps-agent-admin.html>

### **Appendix A: Explanation of the CFT services and usage**

#### **Kali Linux VM**

*Used to generate exploits to trigger Threat events on NGFW*

Access server directly with SSH private key with the**ec2-user** user:

# ssh -i paloalto.pem ec2-user@kali.lab.yourcompany.com

Run threats against web server:

# sudo uniscan -u http://10.0.0.100 -esqdwb

#### **Builder/Installer VM**

*Installes and configures the lab*

You can also access directly with SSH private key with the**ec2-user** user:

# ssh -i paloalto.pem ec2-user@apiexplorer.lab.yourcompany.com

#### **Public IP**

Public IP of the NGFW eth1 interface :

- Use port 221 to access WEB VMthrough SSH (username is**ubuntu**) Use port 3389 to accessWindows Domain controller through RDP
- 

#### **Next-Generation Firewall (NGFW)**

*Palo Alto Networks Next-Generation Firewall*

Access directly with SSH privatekey with the **admin** user:

# ssh -i paloalto.pem admin@ngfw.lab.yourcompany.com

Or via the WebUI: <https://ngfw.lab.yourcompany.com>

#### **Panorama**

*Palo Alto Networks Panorama*

Access directly with SSH private key with the**admin** user:

# ssh -i paloalto.pem admin@panorama.lab.yourcompany.com

Or via the WebUI: <https://panorama.lab.yourcompany.com>

#### **Ubuntu Web Server**

*Traffic generation VM and Web Server*

Internal address that can bereached through NGFW public interface (see above)

A web crawler runs on it (for URL and traffic logs, etc)

Access server with SSH private key through firewall mapped port221 with the**ubuntu** user:

# ssh -i paloalto.pem ubuntu@public.lab.yourcompany.com -p 221

#### **Useful commands:**

- # crontab -l (shows the command in the crontab to register IP-to-User mapping with the NGFW API every 15 minutes)
- #/home/ubuntu/web-traffic-generator (web traffic generator. It's started during the first boot and it will restart at VM reboot). Configuration is in config.py
- . If required, manually restart the Web traffic Generator with the following command: REQUESTS\_CA\_BUNDLE=/etc/ssl/cents/ca-certificates.crt nohup python /home/ubuntu/web-traffic-generator/gen.py 1>>/mp/webgen.stdout 2>>/mp

#### **Domain Controller:**

*Windows 2012R2 Domain Controller*

Internal IP that can be reached via RDP through NGFW public interface (see above)

Login as yourdomain\youruser (default **PANWDOMAIN\paloalto**), or as user1, user2 or user3

The password is the one you configured in the CFT.

You can install the Directory Sync Service agent on this VM if you want to use it.

#### **Appendix B: Default hostname to IP and VM Mapping**

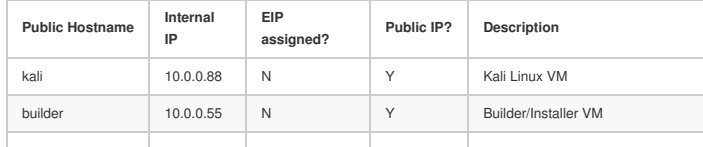

#### Copyright (C) 2018 - Palo Alto Networks, Inc. 27/45

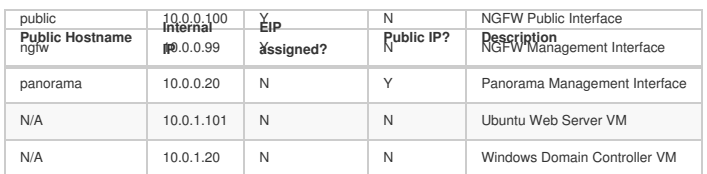

## **Appendix C: Sample log outputs in the monitor tab**

#### **Traffic**

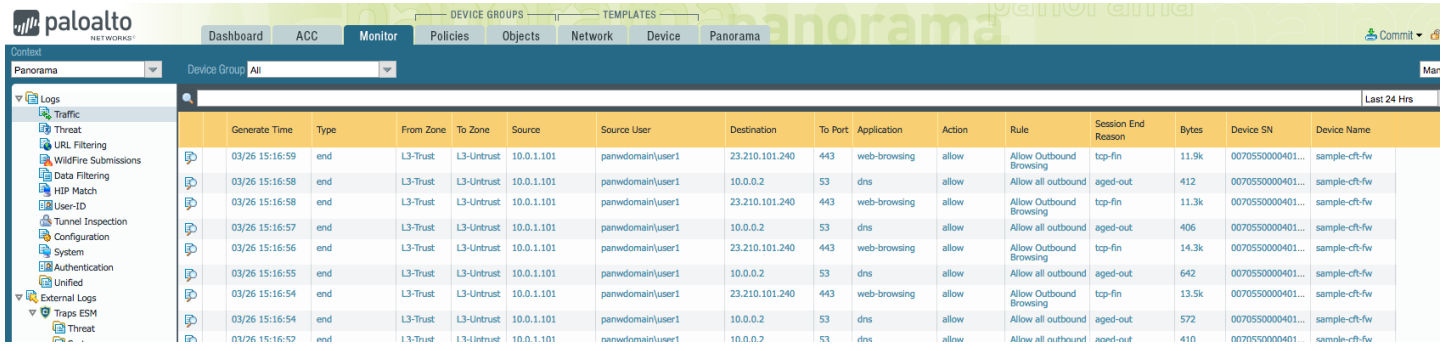

#### **Threat**

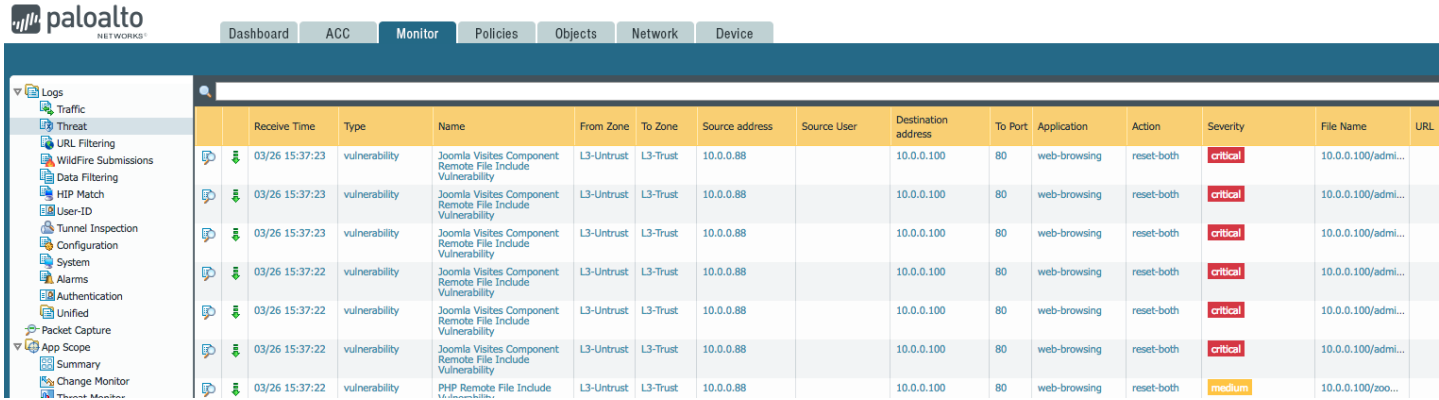

**Note:** to see these you should generate some threats with Kali Linux, as explained in Appendix A.

#### **URL Filtering**

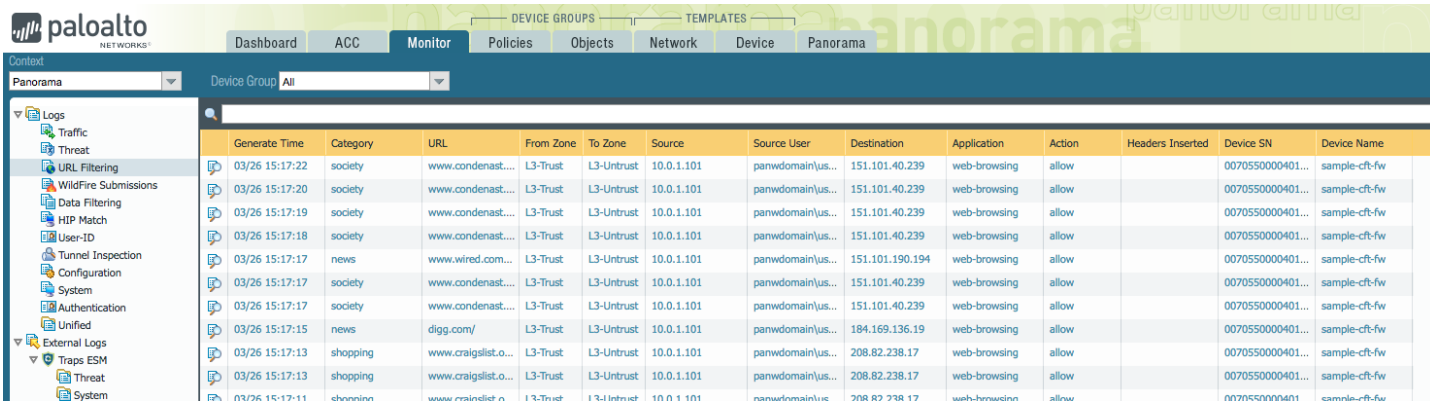

#### **Wildfire Submissions**

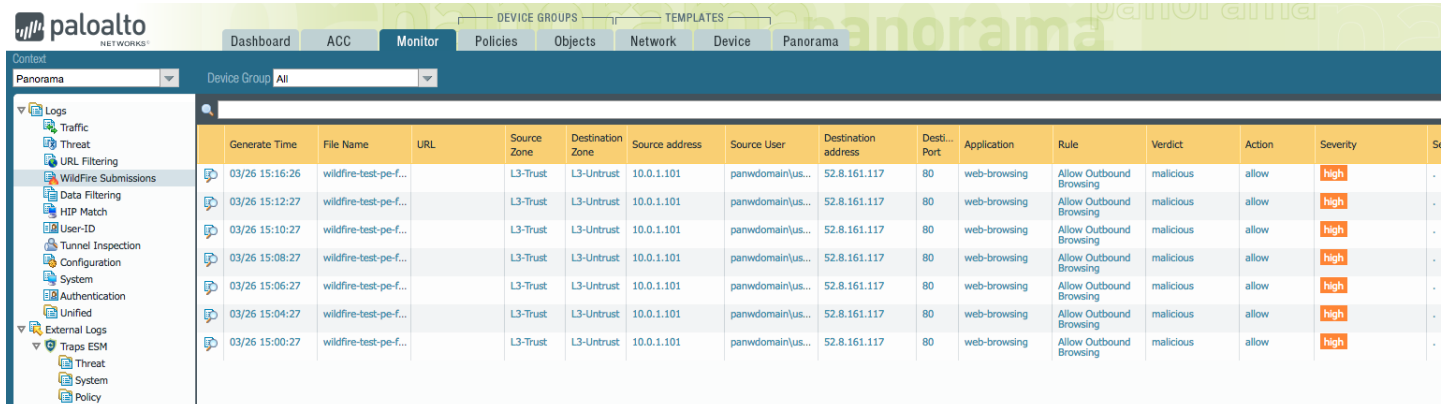

## **Application-Framework-FAQs**

## <span id="page-29-0"></span>**Application Framework Partner Beta Program - Frequently Asked Questions**

**Doc Revision: 2019-02-19-19:07:56 (UTC)**

**Please make sure you always download the latest revision of this document and the required files:**

- Wiki home: [https://github.com/PaloAltoNetworks/appframeworklab/wik](https://github.com/PaloAltoNetworks/appframeworklab/wiki)i
- This document: <https://github.com/PaloAltoNetworks/appframeworklab/wiki/Application-Framework-FAQs>

### **What is the Application Framework Partner Beta Program?**

As Ignite 2018 draws near, Palo Alto Networks is providing partners preview access to the Application Framework to work on their specific integrations.

### **Where can I go to find/acquire X?**

- API reference and Getting-Started documentation (ask your Palo Alto Networks representative to get access to the shared folder if you cannot reach it)
- <https://paloaltonetworks.app.box.com/folder/46344564211>
- Authorization codes/serials/licenses
- Please contact your Palo Alto Networks representative.
- pancloud SDK
- <https://github.com/PaloAltoNetworks/pancloud> API Explorer (sample app)
- <https://github.com/PaloAltoNetworks/apiexplorer>
- Lab Deployment Documentation
	- <https://github.com/PaloAltoNetworks/appframeworklab/wiki>

### **How can I report an issue/bug with X?**

- $\bullet$  APIs
- Please contact your Palo Alto Networks representative.
- pancloud SDK
	- Create a GitHub issue following the submission guidelines published in the repo.
	- Gitter: <https://gitter.im/PaloAltoNetworks/pancloud> Contact your Palo Alto Networks representative.
- API explorer
	- Create a GitHub issue following the submission guidelines published in the repo.
	- Gitter: <https://gitter.im/PaloAltoNetworks/pancloud>
	- Contact your Palo Alto Networks representative.

### **How can I deploy X?**

- API Explorer
	- <https://paloaltonetworks.box.com/s/s0hc5umuxsumjb6t3vcwtnkzh9isbkcf>
- Developer Environment on AWS
	- o https://paloaltonetworks.box.com/s/s0hc5umuxsumib6t3vcwtnkzh9isbkcf

### **How can I register my own app?**

Work with your Palo Alto Networks representative to generate the required manifest.json file.

#### **Where do I find my client\_id, client\_secret, etc., needed for authorization/OAuth?**

Contact your Palo Alto Networks representative.

### **How are we tracking customers who click from the app portal to the 3rd-party app.**

. Although the Cloud Services Portal logs the username of the person that "Activates" a 3^rd^-party app, it will be up to the vendor/partner to record tracking/accounting data when a user "Signs Up" or "Signs In" for/to th party app from the CSP.

### **How does a 3rd-party partner get paid for app usage?**

This has not been defined yet.

### **Can we develop with dummy data/sample logs in Logging Service?**

#### Copyright (C) 2018 - Palo Alto Networks, Inc. 30/45

- Yes, we have the option to stream any log type to any Logging Service instance (using jlogger). The sample logs are derived from our Palo Alto Networks demo labs and do not contain sensitive data.
- However, unless the circumstances require it, it is recommended for 3rd-party developers to deploy or configure a lab suitable for generating logs. We provide an AWS CloudFormation Template (CFT) that can be used for th purpose.

### **What region is the Logging Service data center physically located?**

• North America.

### **Are Logging Service column names supported in SQL filter SELECT expressions?**

- . Please refer to the official API documentation for supported features. Undocumented features are not supported and subject to change without notice. Developers should avoid using undocumented features
- Column names in SELECT expressions are not supported but may return valid results. For example, to return only the source and destination IP address columns, include those column name in the SELECT expression, e.g:
	- SELECT src,dst FROM panw.traffic
	- For names that conflict with SQL keywords, prepend the underscore character to the field name, e.g:
		- SELECT \_from FROM panw.traffic

### **How often can the Event Service API be polled? Why doesn't Event Service API push data?**

Push will not be available in 1.0. You should poll as often as needed by your app.

### **Why does the Event Service poll return an emply list even when logs are present?**

- There are subtle but significant differences in the Event Service and Logging Service SQL filters that can produce unexpected results.
- For the Event Service, the table reference must be enclosed in back quotes. For example:
	- {"filters":[{"panw.traffic":"SELECT \* FROM panw.traffic"}]} will return no results.
	- {"filters":[{"panw.traffic":"SELECT \* FROM `panw.traffic`"}]} works as expected.

### **Where do I get the "channelID" for the Event Service?**

Use the static value "*EventFilter*"

### **What is the duration of the OAuth Authorization Token?**

1 hour (3600 seconds). You can use the*refresh token* to generate a new *authorization token*

#### **How can the app framework protect against real time threats?**

Please continue to rely on a properly configured NGFW, Traps, WildFire, for protection against real-time threats. Retroactive protection is possible using a combination of MineMeld,

EDLs, **or** a 3rd-party supplied on-premise agent capable of updating NGFW firewall security policy.

### **Why I cannot generate the OTP on Customer Support Portal?**

Plase make sure that your account has**SuperUser**, **Logging Service** and **Directory Sync Service** permissions on Cloud Services Portal

#### **Logging Service doesn't work (I can't see logs on Panorama):**

• Check that you have the proper licenses registered in Panorama (navigate to "Panorama" - "Licenses" and make sure you have both "Logging Service" licenses and Support (can be either "Standard" or "Premium"):

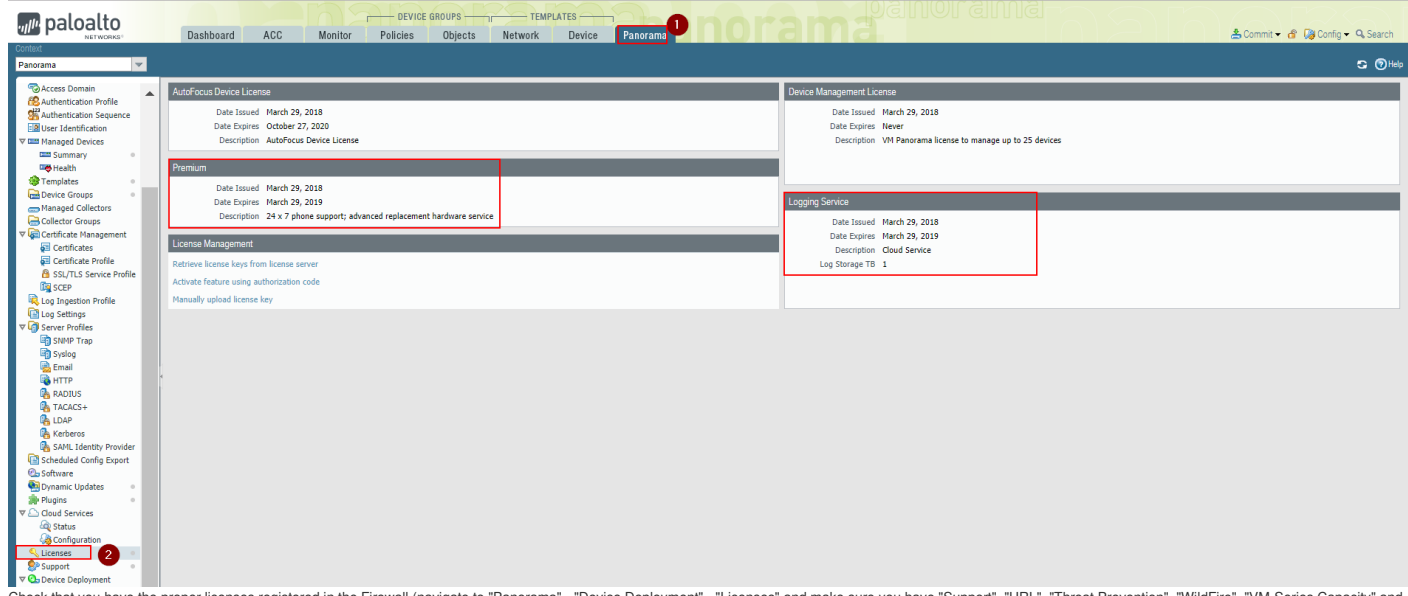

Check that you have the proper licenses registered in the Firewall (navigate to "Panorama" - "Device Deployment" - "Licenses" and make sure you have "Support", "URL", "Threat Prevention", "WildFire", "VM-Series Capacity" and "Logging Service" licenses enabled:

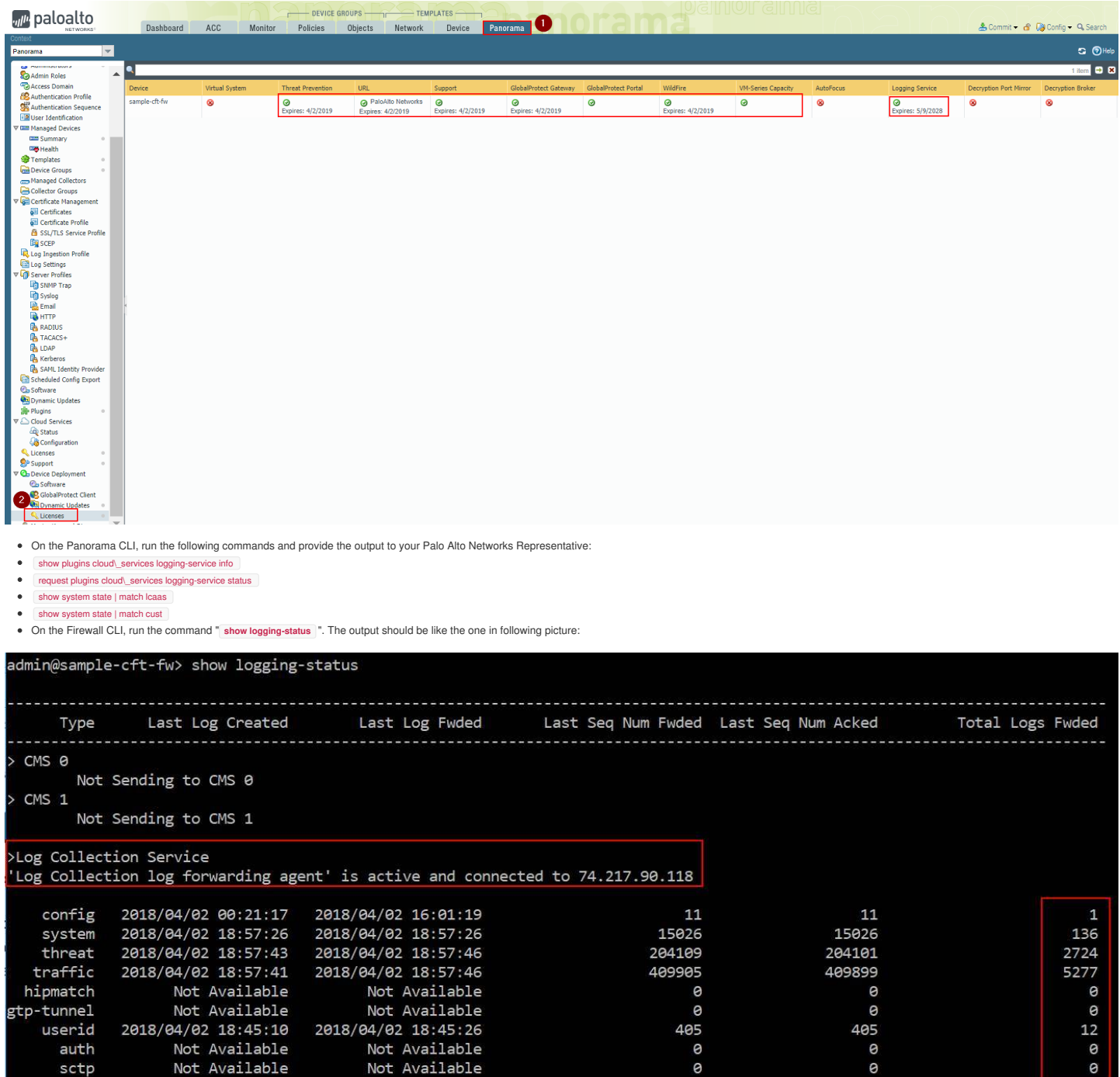

Other useful Firewall CLI commands (provide the output to your Palo Alto Networks Representative):

Not Available

Not Available

sctp

÷.

o<br>0

 $\overline{9}$ 

- request logging-service-forwarding certificate info
- request logging-service-forwarding status
- request logging-service-forwarding customerinfo show
- show system state | match cust
- show system state | match lcaas
- less mp-log lcaas\_agent.log
- tail mp-log ms.log
- debug log-receiver rawlog\_fwd\_dpi stats global show verbose
- Restart Log Receiver on Firewall:
- debug software restart process log-receiver

## **API-Curl-Examples**

## <span id="page-33-0"></span>**Palo Alto Networks Application Framework API Explorer Curl Examples**

This document describes some examples on how to interact with the Application Framework API using*curl*.

**Doc Revision: 2019-02-19-19:07:56 (UTC)**

**Please make sure you always download the latest revision of this document and the required files:**

- Wiki home: [https://github.com/PaloAltoNetworks/appframeworklab/wik](https://github.com/PaloAltoNetworks/appframeworklab/wiki)i
- This document: <https://github.com/PaloAltoNetworks/appframeworklab/wiki/API-Curl-Examples>

### **Logging Service**

#### **Create a query**

The following example shows how to run a query for 10 logs from thepanw.traffic table. Note that the AUTH\_TOKEN must be provided. start Time and endTime are used to determine the time window during which logs are searched.

curl -X POST -H "Content-Type: application/ison" -H "Authorization: Bearer AUTH TOKEN" -d '/"startTime": 0. "endTime":1609459200. "maxWaitTime":0. "query": "SELECT \* FROM panw.traffic LIMIT 10" I' "https://apidw-stg4.us.pa

The response will look similar to:

{"queryld":"a8c81c89-0a2e-419c-b771-9283a2722e9a","sequenceNo":0,"queryStatus":"RUNNING","clientParameters":{},"result":{"esResult":null,"esQuery":{"table":{"paramx":{"able";"paramx":{"izel?,"aggregations":{},"size":10},"s

You can extract the queryId (*a8c81c89-0a2e-419c-b771-9283a2722e9a*) and use it to collect results.

#### **Get Poll results**

To poll for a query result, use the following command (specifying the right*queryId*)

curl -X GET -H "Content-Type: application/json" -H "Authorization: Bearer AUTH\_TOKEN" "https://apigw-stg4.us.paloaltonetworks.com/logging-service/v1/queries/a8c81c89-0a2e-419c-b771-9283a2722e9a/0"

The response will look similar to:

.com/typerage=419-0771-9283a2722e9at,"sequenceNo":0,"queryStatus":"JOB\_FINISHED","clientParameters":{|,"result":{"esResult";"tock":335,"hits":"{lotal":689137,"maxScore":2,"hits";[LOGS\_HERE]],"d":"a8c81c89-0a2e-419c-b771-92 size":10,"completed":true,"state":"COMPLETED","timed\_out":false},"esQuery":{"table":["panw.traffic"],"query":{"aggregations":{},"size":10},"selections":[],"params":{}}}}

If the status is still RUNNING wait until it completes and try again. If the status is FINISHED there will be other results in additional sequences. If the status is/OB\_FINISHED it is the last result set. Please look at th more details.

#### **Delete Query**

To delete a query, use the following command (specifying the right*queryId*):

curl -X DELETE -H "Content-Type: application/json" -H "Authorization: Bearer YOUR\_TOKEN" "https://apigw-stg4.us.paloaltonetworks.com/logging-service/v1/queries/a8c81c89-0a2e-419c-b771-9283a2722e9a"

A successfull response will be:

{"success":true}

## **API-Explorer-Lab**

## <span id="page-34-0"></span>**Palo Alto Networks Application Framework API Explorer Deployment via AWS CloudFormation**

This document describes how to automatically set up an Application Framework API Explorer instance on Amazon Web Services It is meant for Palo Alto Networks Partners that need a quick way to start developing for Application Framework.

It also provides instructions on how to pair the API Explorer application with Application Framework.

#### **Doc Revision: 2019-02-19-19:07:56 (UTC)**

**Please make sure you always download the latest revision of this document and the required files:**

- Wiki home: [https://github.com/PaloAltoNetworks/appframeworklab/wik](https://github.com/PaloAltoNetworks/appframeworklab/wiki)i
- This document: <https://github.com/PaloAltoNetworks/appframeworklab/wiki/API-Explorer-Lab>
- Documentation PDF: <https://github.com/PaloAltoNetworks/appframeworklab/blob/master/pdf/LabGuide.pdf>
- API Explorer JSON file: <https://raw.githubusercontent.com/PaloAltoNetworks/appframeworklab/master/cft/apiexplorer-cft.json>

### **Prerequisites**

This lab environment requires the following:

- A valid AWS Account
- A Palo Alto Networks Enabled Network Instance
- AWS Region with 1 available Elastic IP
- (Not mandatory but highly recommended) A second or third level domain configured in AWS Route53 (i.e. lab.yourcompany.com with NS records pointing to AWS Route 53 DNS Servers): ask your Palo Alto Networks representative for more details.

### **Security Hardening Considerations**

This environment is meant for development use only, it's not security hardened for production. Specifically, the following security considerations should be known

. Administrative password is provided as an environment variable for the installation scripts on the API Explorer and Ubuntu Web Server VMs, so it may be visible in some of the log files (i.e. /tmp/panorama\_setup.log on th Explorer VM)

To perform manual hardening of the environment, the following post-deployment steps are suggested:

Manually change all the passwords

This document is not meant to provide instructions for the above steps.

#### **AWS Configuration**

This section describes the configuration of the AWS required components to deploy the lab components. You'll need a KeyPair and (optional) a Route53 Hosted Zone. Y

#### **Key Pair Creation**

1. Navigate to your selected region (i.e. us-east-1), select the**EC2** service and under "**Network & Security**" select "**Key Pairs**" and click on "**Create Key Pair**":

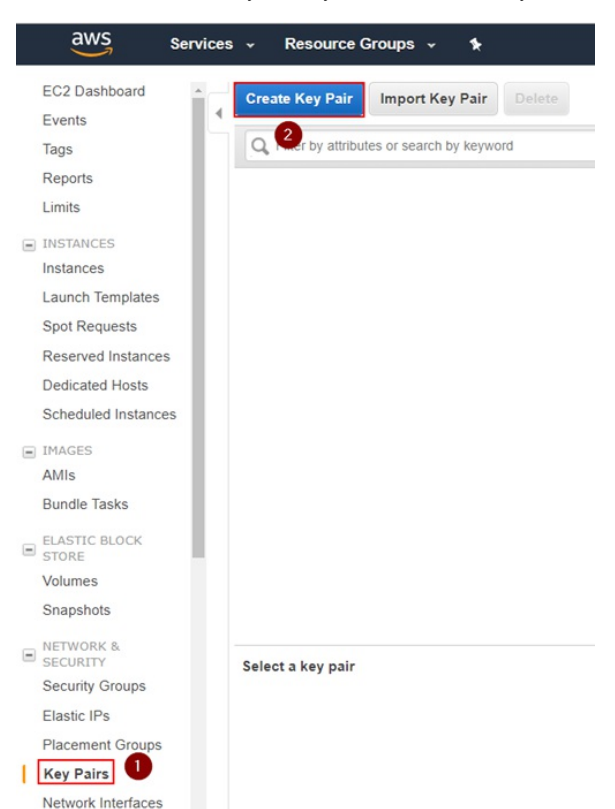

2. Insert a keypair name and click on "**Create**". In the example, we use "paloalto". This will create a "paloalto.pem" private key and the AWS Web UI will prompt you to download it.

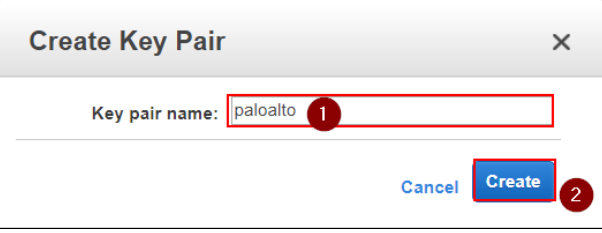

3. Download the Private Key to your local machine. The file name of this example will be**paloalto.pem**, but you can choose an arbitrary name. Y

#### **Route53 Zone Configuration**

The CloudFormation Template deploys a VM (API Explorer) and AWS can automatically associate DNS names to the Elastic IPs that are used by EC2. To do that, you need a Route53 public Hosted Zone configured in your AWS environment. This step is optional: you can just connect to the VMs via their Elastic IP addresses, or manually configure your DNS entries at a later stage if you're not using Route53. However, this step is highly recommen

The public DNS zone you use can either be an existing second-level domain (i.e. yourcompanylab.com), or a third-level domain (lab.yourcompany.com). It must be publicly resolvable, so you need to be the registered owner of domain. As an option, you can register a new domain directly through the AWS console and add it automatically in Route53.

If you don't have the opportunity to use a second or third level domain in Route53, ask your Palo Alto Networks contact for support to get a fourth level domain delegated to your Route53 DNS Servers.

Note: the CFT can automate the creation and registration of a valid SSL certificate that corresponds to the FQDN of your API Explorer instance (this way the browser won't provide warnings when you connect to it), through a service called "Let's Encrypt" (<https://letsencrypt.org>). If you want to automatically generate the Let's Encrypt certificate through the CFT, you must have the Route53 configuration enabled, otherwise the process will fai don't want to use Route53 for this step, the API Explorer certificate must be a self-signed one. The CFT parameters provide options to disable the configuration of Route53 and Let's Encrypt.

To configure a Hosted zone in AWS Route 53, proceed through the following steps:

1. Navigate to AWS 'Route53", go to "Hosted zones" and click on 'Create Hosted Zone". Enter the domain name: it must be a public domain name (second or third level) where you have permissions configure name servers for (i.e. yourcompanylab.com or lab.yourcompany.com). The type must be "**Public Hosted Zone**." Then click on**Create**:

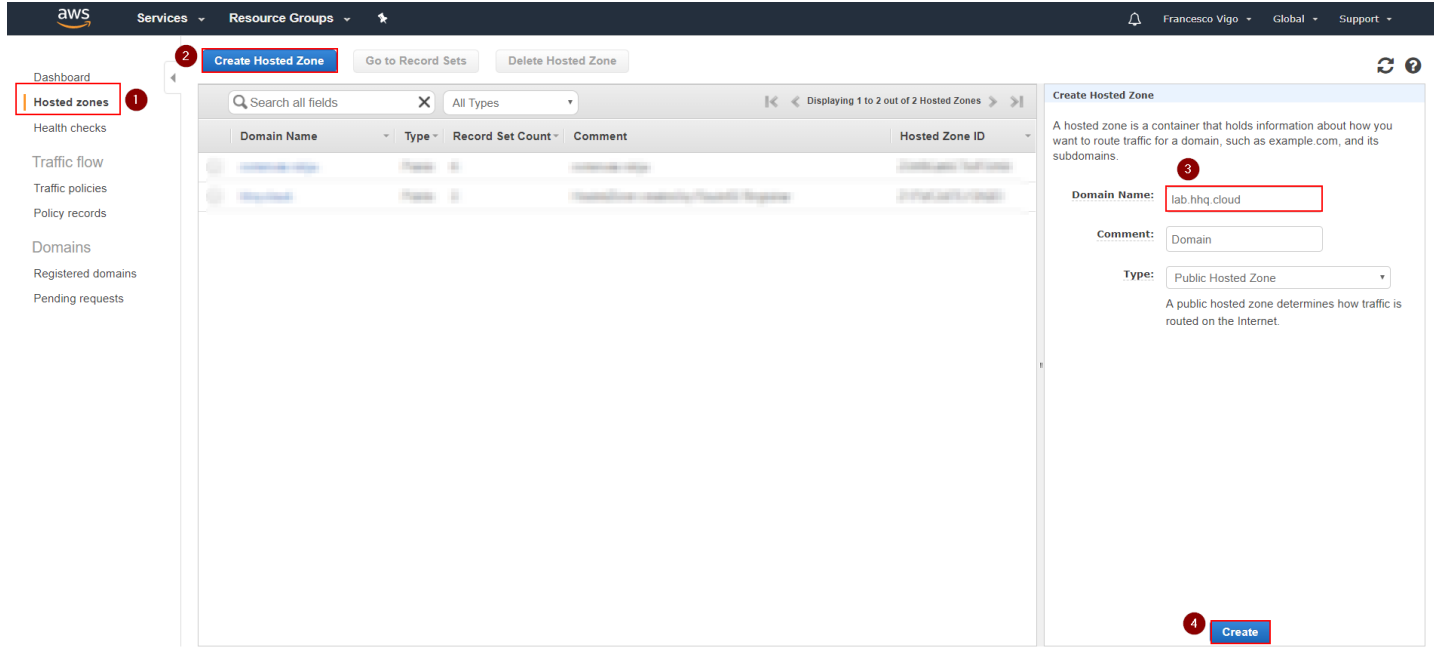

2. Look at the AWS Name Servers listed in the NS record and configure your Domain Hosting provider platform to use them for the selected domain:

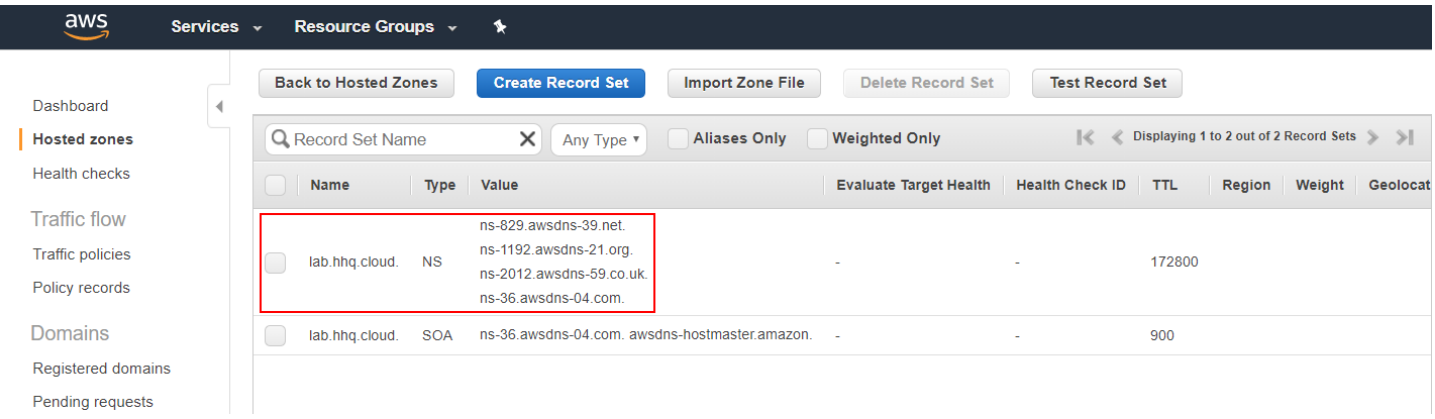

In this example we are using the third-level domain "*lab.hhq.cloud*".

**Note**: if you registered the domain through AWS, you don't need any additional configuration as it will be automatically registered in Route

53. If you're using a different domain hosting platform (i.e. GoDaddy, NameCheap, etc), the configuration on how to configure your domain to use AWS Route53 DNS servers will be different depending on your provider.

If you're being helped by Palo Alto Networks to use a fourth level domain, please provide the Name Servers to your contact.

#### **Deploy the CloudFormation Template**

You can now deploy the AWS CloudFormation Template (CFT) to create the lab environment. Before starting, make sure that you have one Elastic IP (EIP) available in the region you want to deploy the CFT (by default AWS limit EIPs to 5 per region per account).

#### Copyright (C) 2018 - Palo Alto Networks, Inc. 36/45

#### Proceed with the following steps:

1. Navigate to "**AWS CloudFormation**" and select "**Create Stack**":

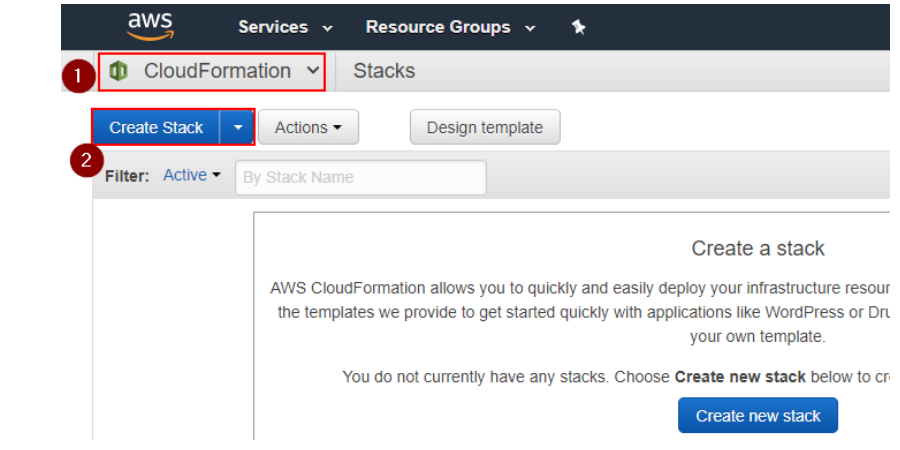

2. Select **"Upload a template to Amazon S3"**, and upload the template JSON file provided by Palo AltoNetworks (**apiexploer-cft.json** in the example), then click on**Next**:

### **Select Template**

Select the template that describes the stack that you want to create. A stack is a group of related resources that you manage as a single unit.

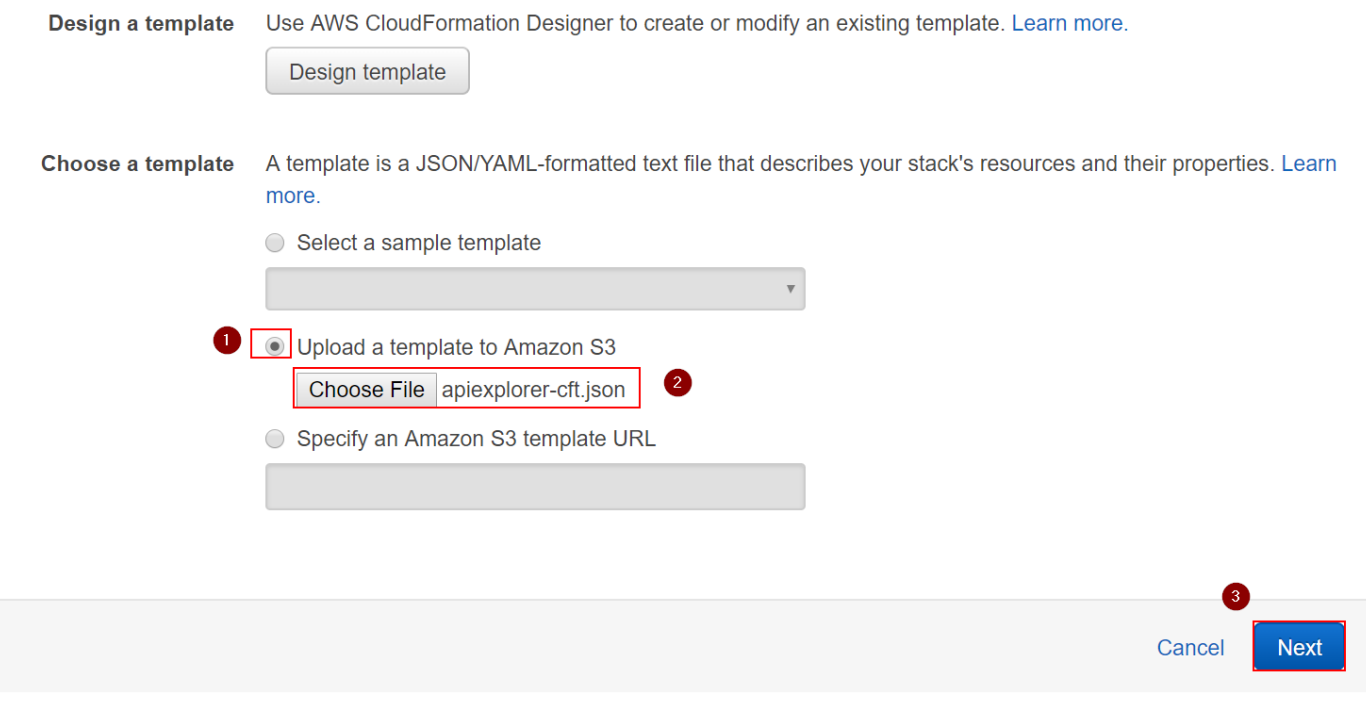

3. Insert the required parameters:

- **Stack name:** an arbitrary name for this deployment (i.e. PartnerLab1)
- **Admin Password:** an arbitrary password that will be used for the API Explorer application admin user.
- . EC2 VMs Key Name: from the drop down menu, select the KeyPair that you want to use for the non-Palo Alto Networks VMs (Kali Linux, API Eplorer VM, Ubuntu VM). It can be the KeyPair that you previously created in EC2, or a different one of your choice.
- o DNS Domain Name: Insert the domain name zone that you have configured on Route53. If you don't have it, add a domain name and select "false" under both the "Configure Route53" AND the "Create API Explorer LetsEncrypt Cert" fields in the Advanced Configuration section. In the example we use the **hhq.cloud** domain.
- **LetsEncrypt Email:** Insert your (valid) email address that will be used to request a Let's Encrypt SSL certificate for the API Explorer.

Leave the other parameters to the default values unless you are a power user and you know what you're doing.

The following screenshot shows an example configuration:

## **Specify Details**

Specify a stack name and parameter values. You can use or change the default parameter values, which are defined in the AWS CloudFormation template. Learn more.

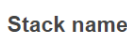

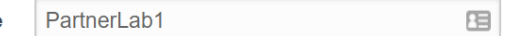

### Parameters

**Basic Configuration - REQUIRED** 

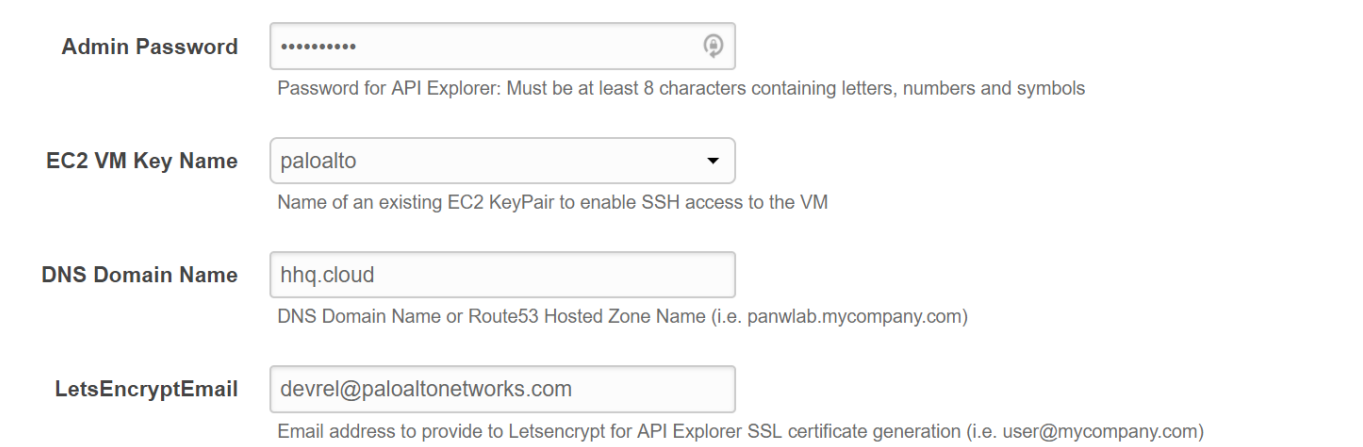

4. Click on **"Next"** twice.

5. In the Review page, Click on "**Create**":

Quick Create Stack (Create stacks similar to this one, with most details auto-populated)

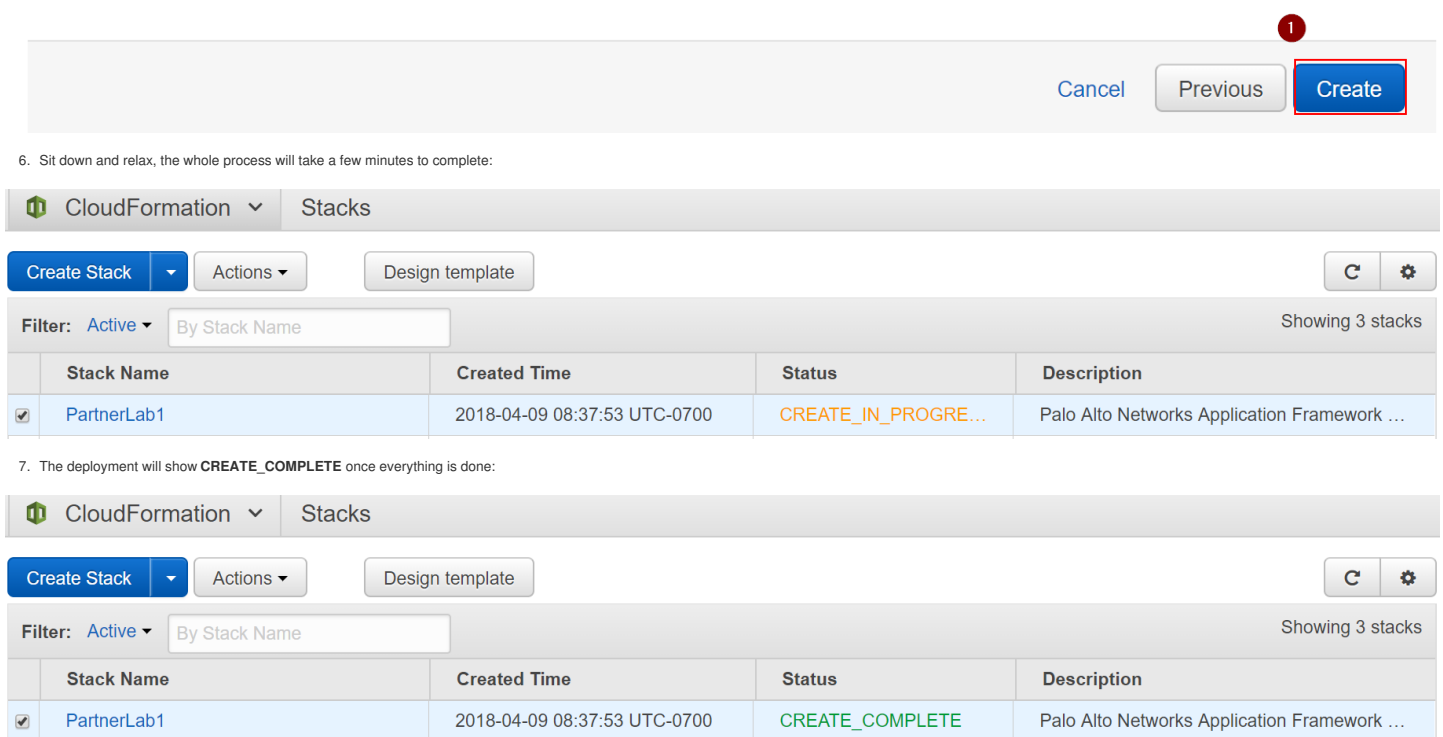

8. Select the template and click on the**Outputs** tab of the to view the deployment information (IP addresses and FQDNs) of the lab:

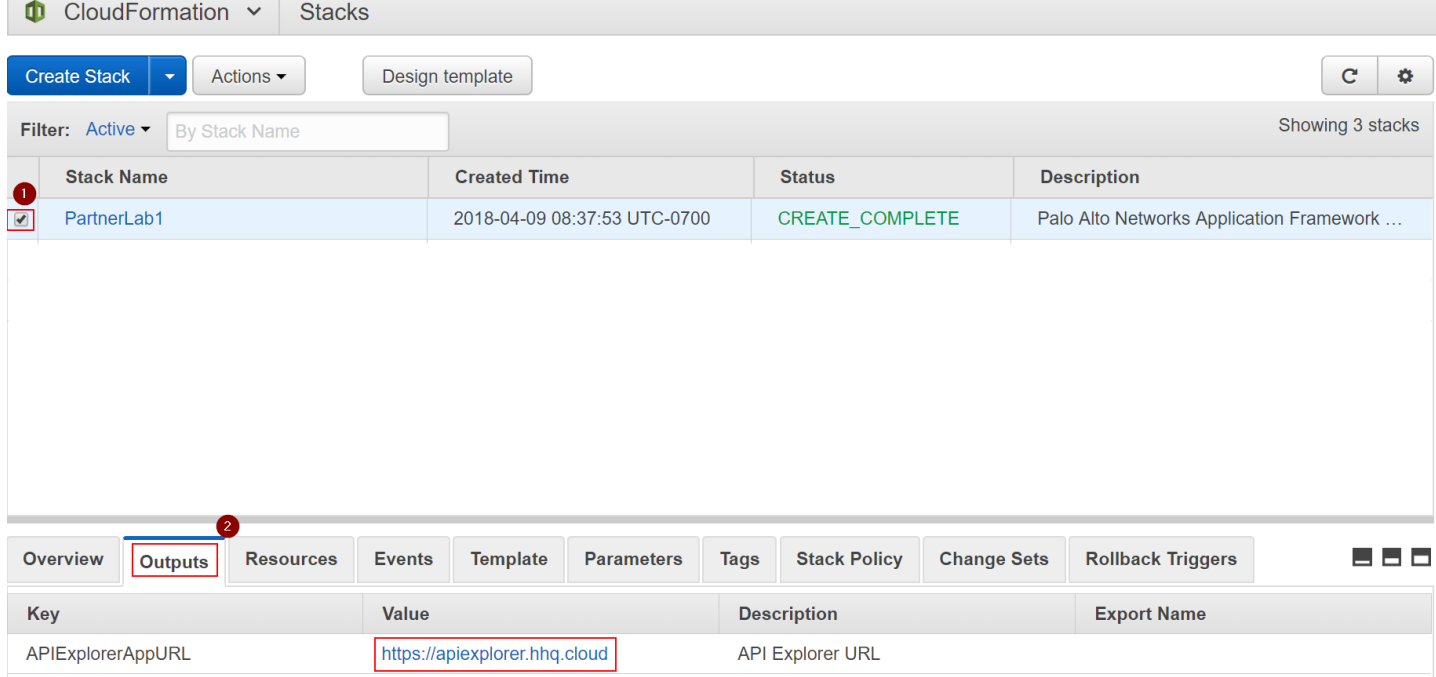

####AT THIS STAGE YOU SHOULD STOP AND MAKE SUBE THAT THE CLOUD ENVIRONMENT IS READY PLEASE REACH OUT TO YOUR PALO ALTO NETWORKS TECHNICAL CONTACT FOR THIS

### **API Explorer App Activation Process**

This section describes how to Activate the API Explorer application and start interacting with the APIs.

Note: this section requires the manifest file activation part to be already configured, otherwise you will not see your API Explorer application in the App Portal. You will also be provided Client ID and a Client Secret by Networks contact.

To activate the API Explorer, follow this process:

1. Navigate to the App Portal beta environment[:https://apps-stg4.app-portal-beta.us.paloaltonetworks.com](https://apps-stg4.app-portal-beta.us.paloaltonetworks.com) and Sign in with your Customer Support Portal credentials:

# Welcome to Palo Alto Networks Cloud Services

Now you can collaborate between different apps, share threat context and intelligence, and drive automated response and enforcement. Learn more

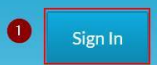

Have an Auth Code? Activate the app

2. Activate an instance of Directory Sync Service by clicking on the**Activate** button in the **Directory Sync** tile:

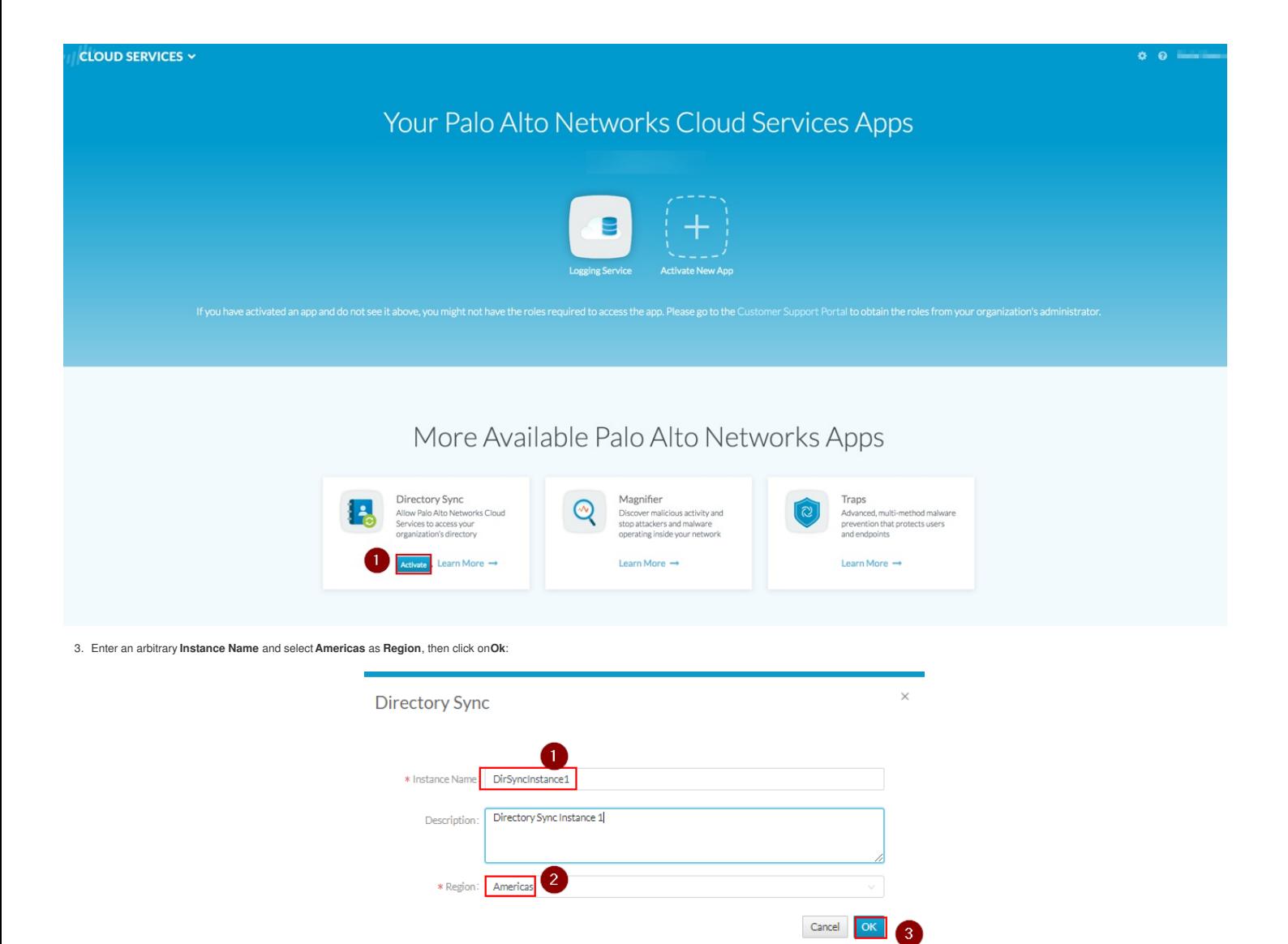

Note: You don't need to actually register an Active Directory agent to it if you don't need to interact with AD data to build your integration. Or you can deploy the Directory Sync Agent on the windows Domain Controller, b Getting Started Guide, not covered by this manual

4. Review the configuration by clicking on the Settings icon in the top right corner:

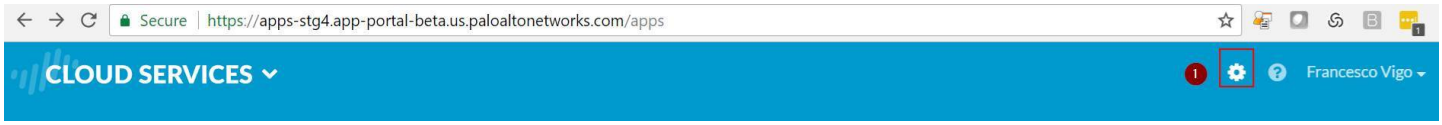

Make sure that you have a Logging Service instance, and a Directory Sync instance.

5. Go back to the main page and navigate to the botton of the Application Portal page, under Partner Apps on the Application Framework". Select the application (i.e. YourCompany - API Explorer) and click on the Activate" icon:

 $\times$ 

# Partner Apps on the Application Framework

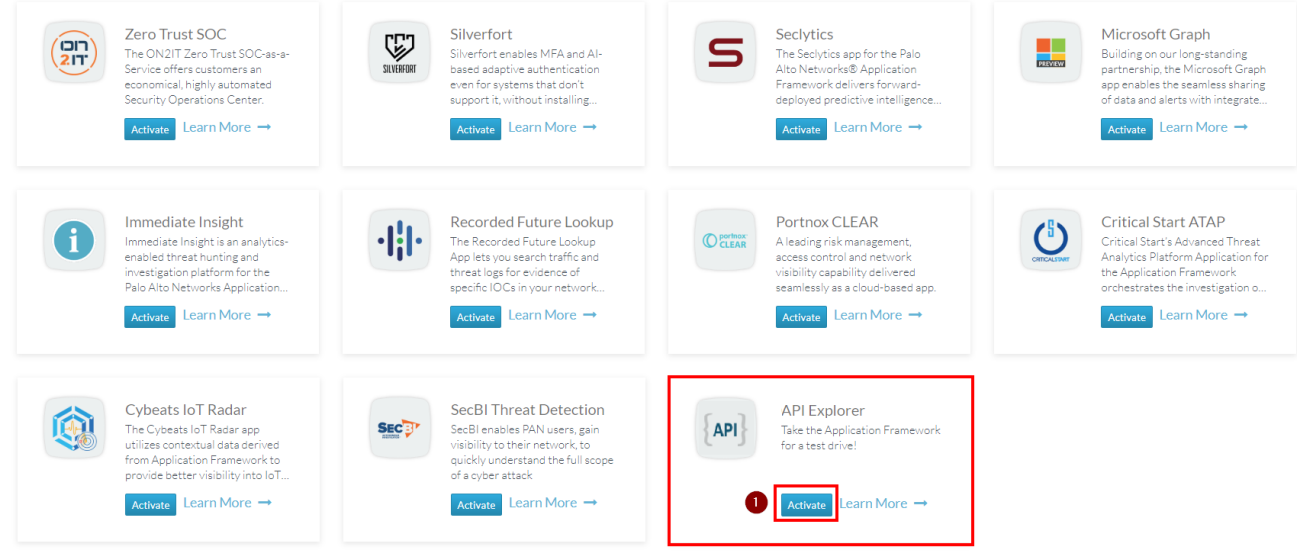

**Note:** if you don't see your API Explorer App, reach out to your Palo Alto Networks technical contact for support.

6. Enter the required parameters, then select "**Agree and Submit**":

# Activate API Explorer

License Type: apiexplorer

Company Name: Training Hadrey Development

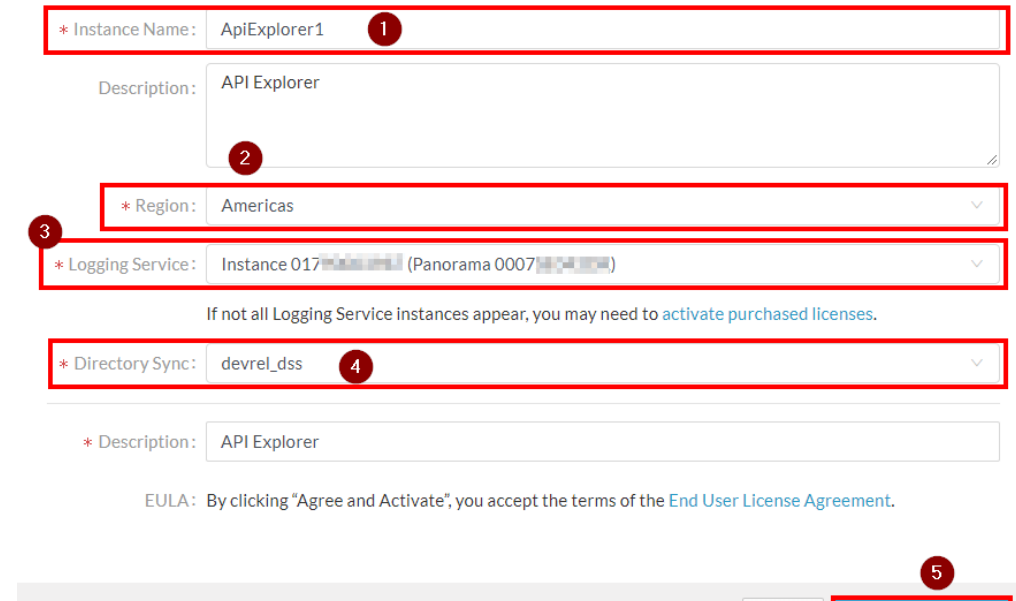

 $Cancel$ 

Agree and Activate

7. At this point you should see the instance of your "API Explorer" App in the**"Your Palo Alto Networks Cloud Services Apps"**section of the App Portal:

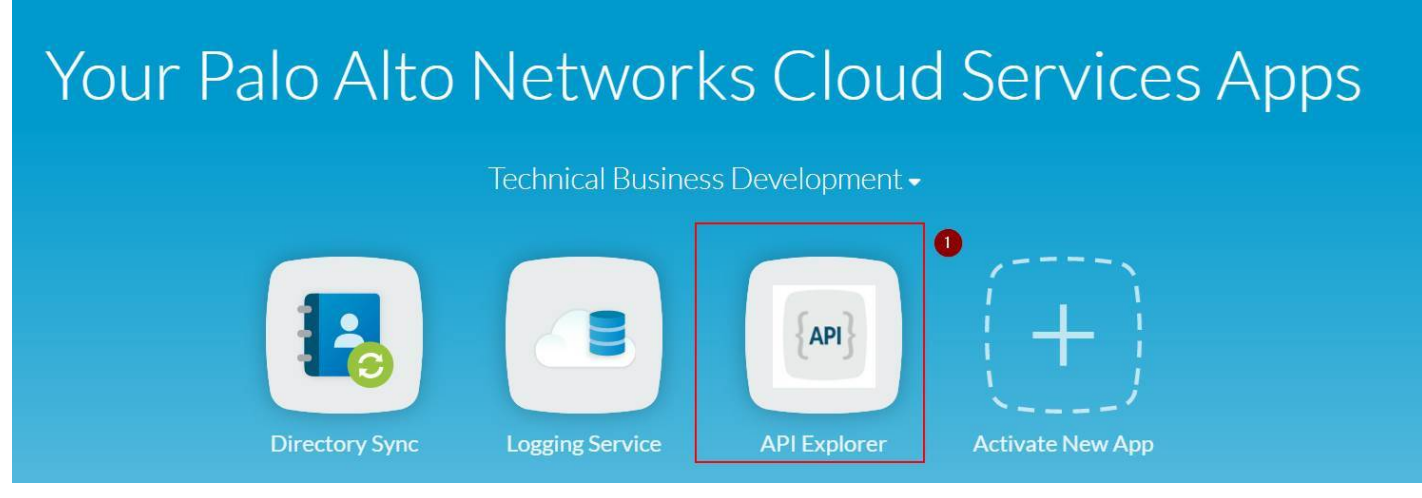

8. Click on your API Explorer App icon and you will be redirected to your API Explorer instance (the FQDN of your AWS API Explorer instanceLogin as admin (the password is the one you set as part of the CloudFormation Template parameters, same as Firewall and Panorama):

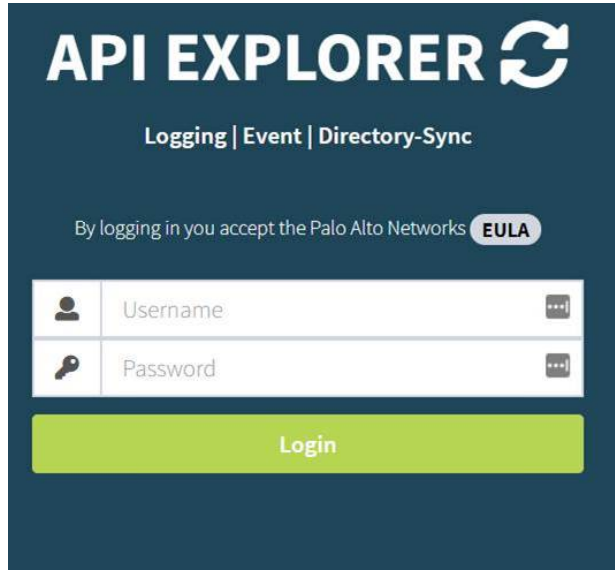

Note: Make sure that you login on the API explorer App for the first time through link on the Cloud Services Portal. Do not login on the API Explorer by navigating to the FQDN directly with your browser, as some required t be passed to the API Explorer by the Cloud Services Portal through the link.

9. At the first Login, the API explorer app will ask you to perform the Activation. Click on the **Activate**" button:

### $\blacktriangle$  FURTHER ACTIVATION STEPS REQUIRED  $\blacktriangle$

NOTICE: Some features of your API EXPLORER will have limited functionality until the activation steps are completed.

#### **Activation Steps:**

1. Click Activate button.

2. Click the **C** Authorize button and provide the following to begin authorization:

- Client ID
- Client Secret
- Redirect URI
- Scope
- 3. When prompted, authenticate using your CSP credentials.
- 4. Complete and submit the "Request for Approval" form.

Note: If successful, your API EXPLORER will receive tokens necessary for interacting with your Logging, Event and Directory-Sync instances.

**Cancel** 

Copyright (C) 2018 - Palo Alto Networks, Inc. 42/45

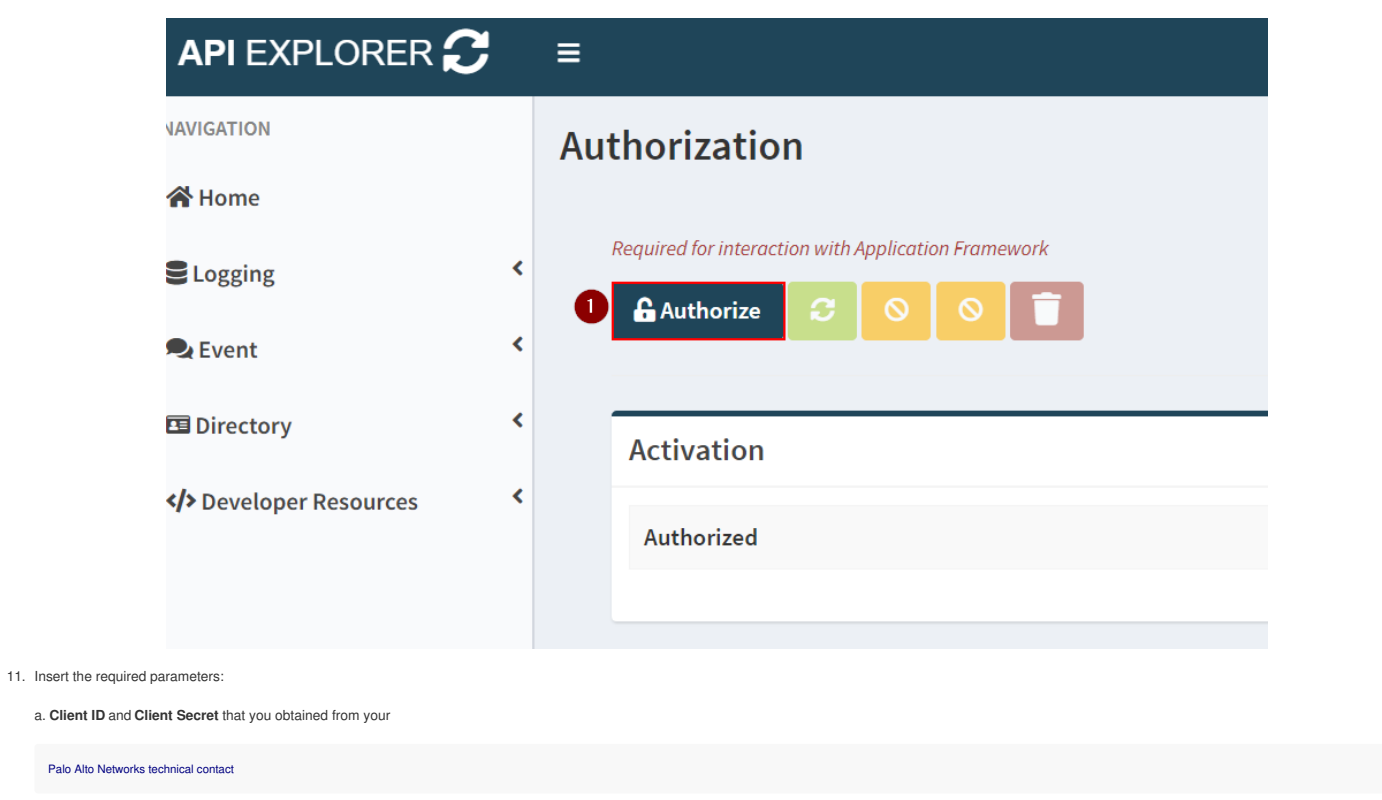

b. Redirect URI should be correspond to your API Explorer instance

**with the** /auth-callback route (i.e. <**https**://apiexplorer.lab.yourcompany.com/auth-callback> *-* **https**://apiexplorer-stg4.lab.hhq.cloud/auth-callback **in** this example)

c. Scope must be "**logging-service:read**" , "**event-service:read**"

**and** "\*\*directory-sync-service:read\*\*" . **Do not select** write scopes **at** the moment.

12. Click on "**Authorize**":

### API EXPLORER C Authorization

Contact your Developer Relations representative if you are missing any of the required fields.

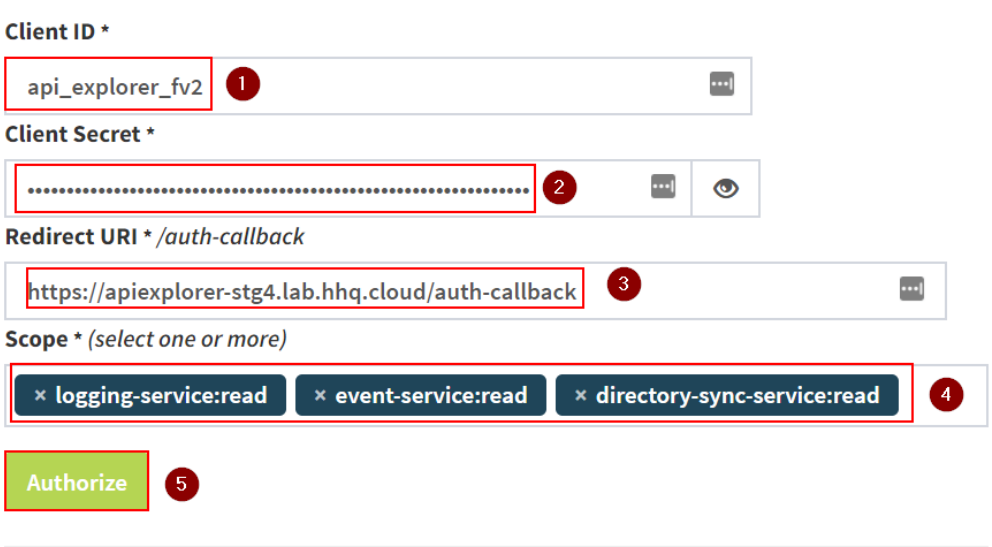

Note: If successful, API EXPLORER will receive tokens necessary for interacting with your Logging, Event and Directory-Sync instances.

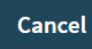

13. The "Request for Approval" page on the Identity Provider will show up. Click on "**Allow**":

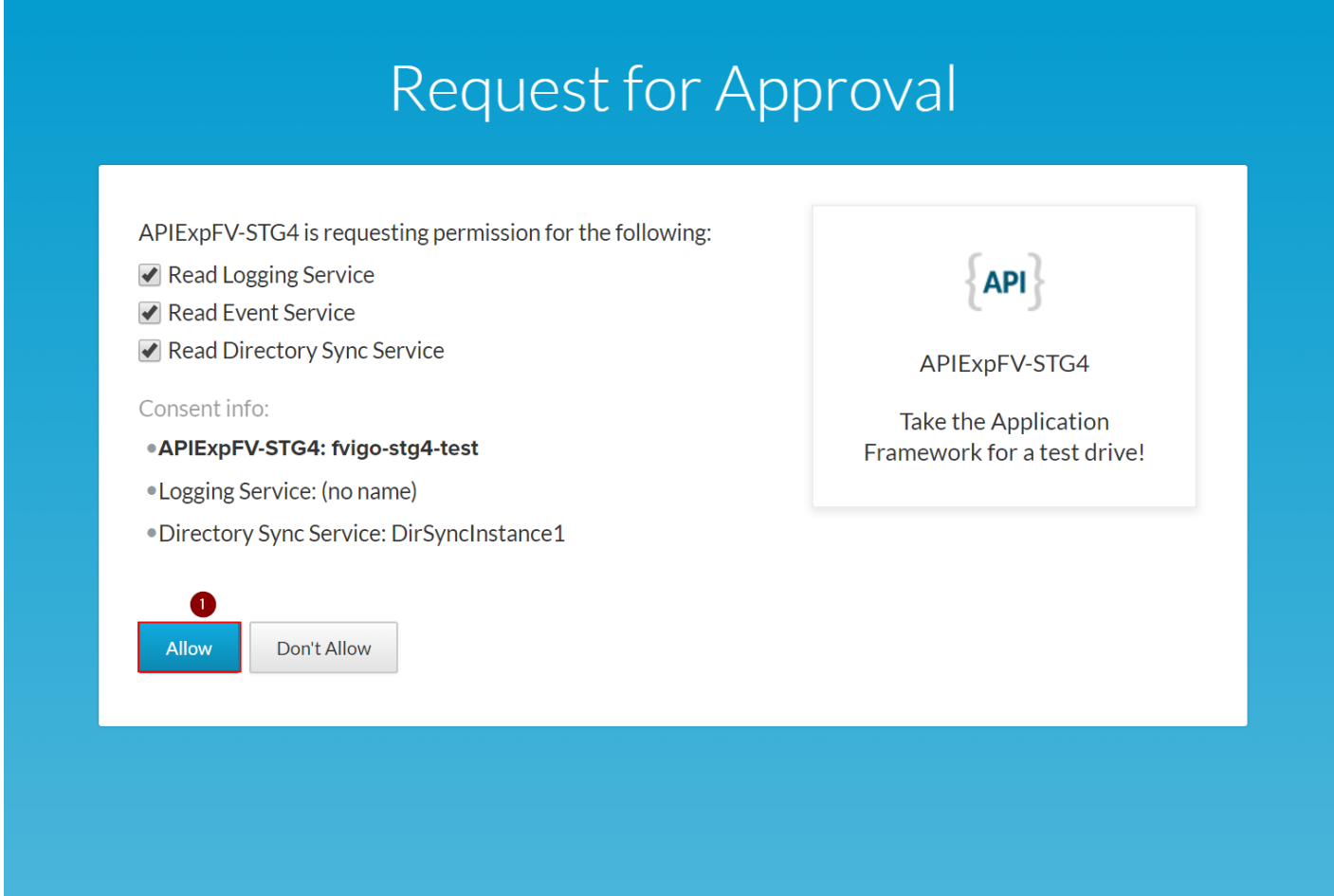

14. If the authorization is successful, you should see the Tokens in the Authorization page, and the application should work:

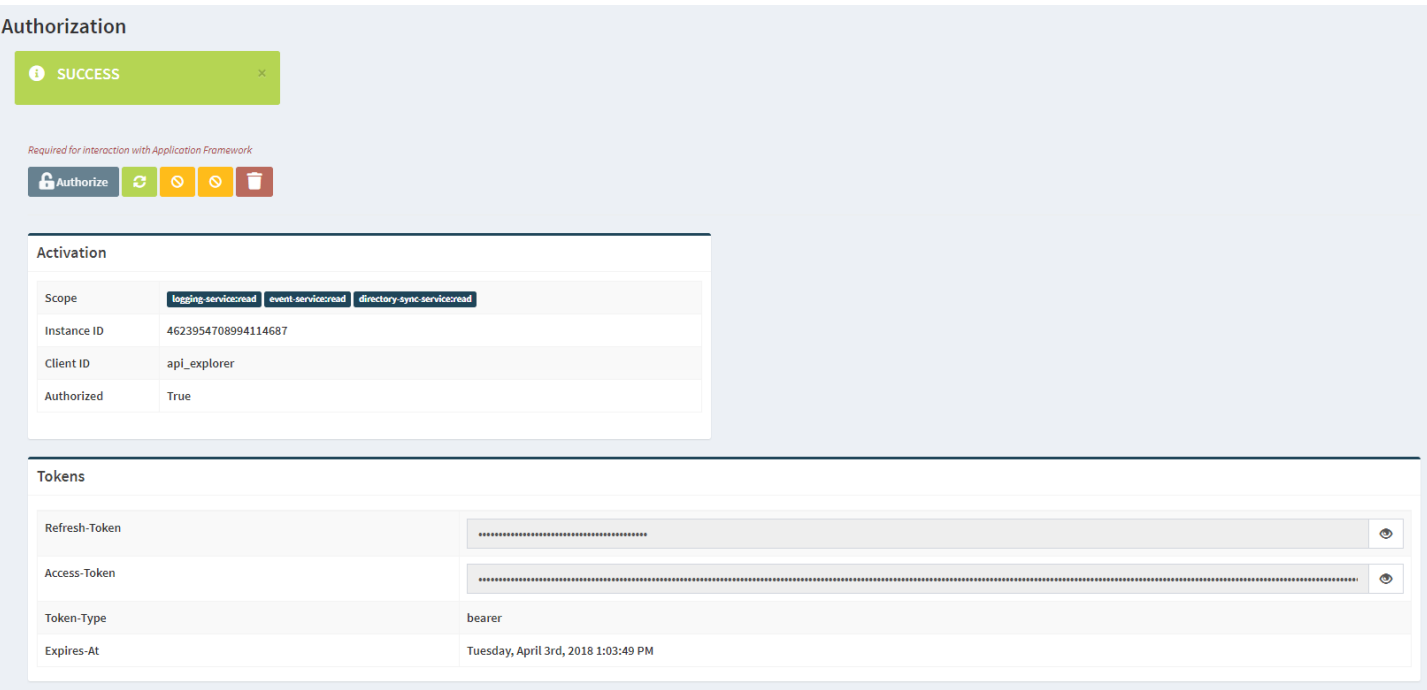

Congraturations: You can now use the functions of the API Explorer. For example, the "Query Explorer" from the left menu.

## **Appendix A: Explanation of the CFT services and usage**

#### **API Explorer VM**

*Runs the API Explorer application*

Access the WebUI: <https://apiexplorer.lab.yourcompany.com>

You can also access directly with SSH private key with the**ec2-user** user:

# ssh -i paloalto.pem ec2-user@apiexplorer.lab.yourcompany.com

### **Appendix B: Default hostname to IP and VM Mapping**

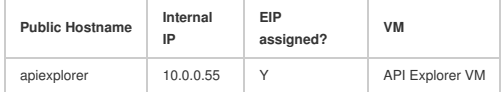